# **NV9 USB MANUAL SET**

# **INTRODUCTION**

**INTELLIGENCE IN VALIDATION** 

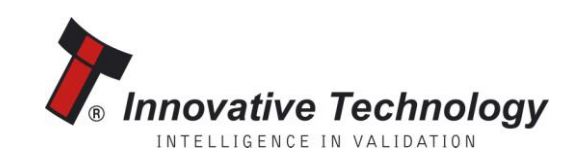

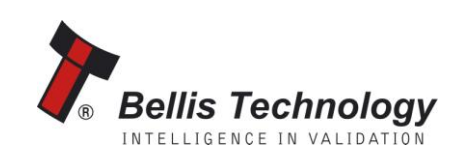

# **MANUAL AMENDMENTS**

#### **Document Base Details**

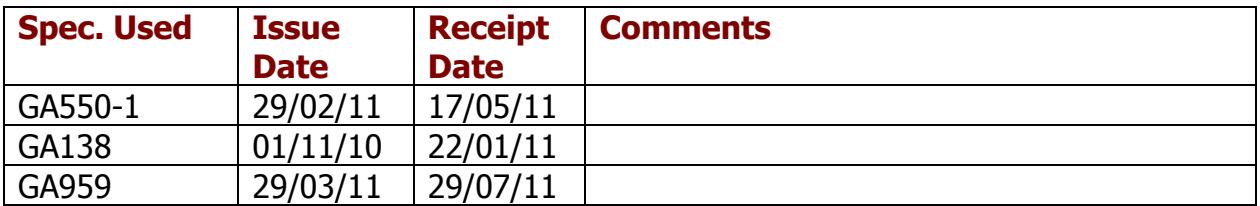

# **Amendment Details**

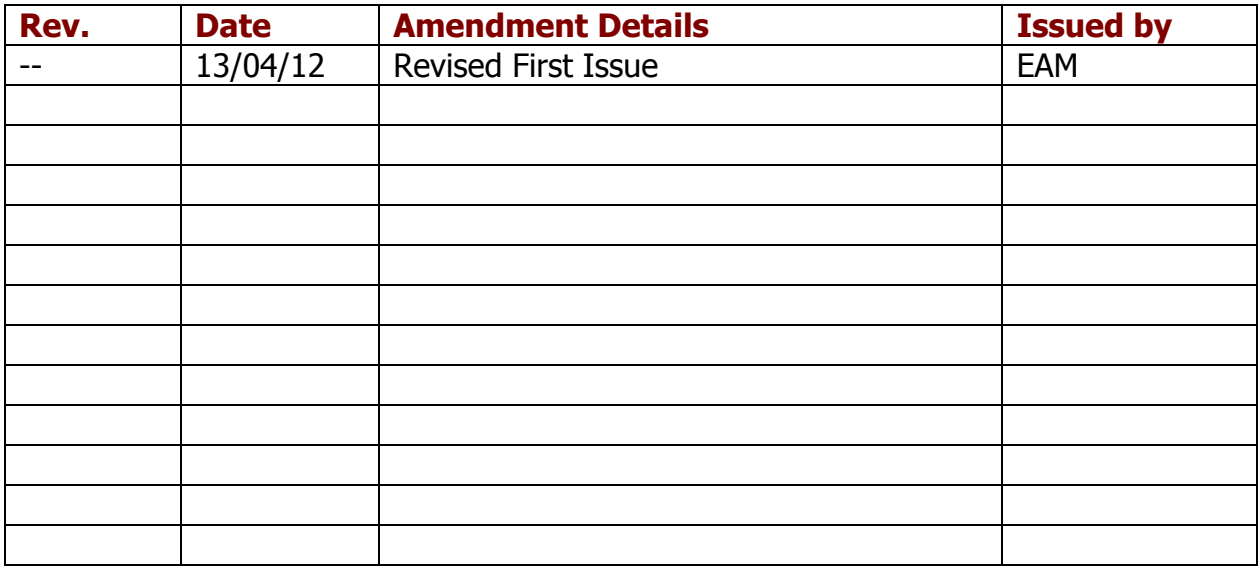

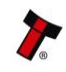

# **NV9 USB MANUAL SET - INTRODUCTION**

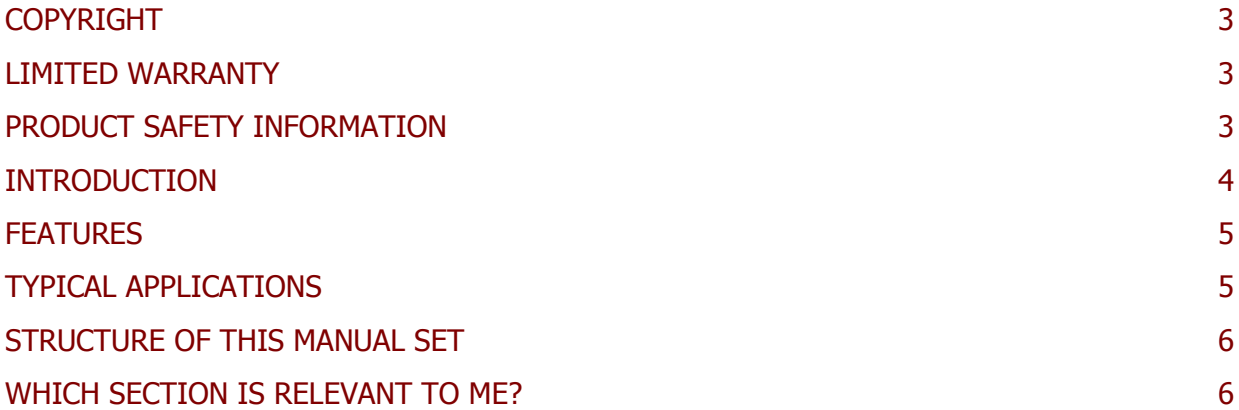

# **MAIN HEADQUARTERS** Innovative Technology Ltd

Derker Street – Oldham – England - OL1 4EQ Tel: +44 161 626 9999 Fax: +44 161 620 2090 E-mail: support@innovative-technology.co.uk Web site: [www.innovative-technology.co.uk](http://www.innovative-technology.co.uk/)

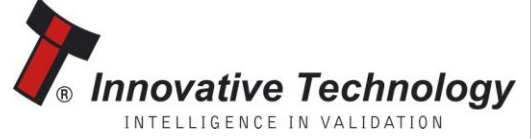

**Bellis Technology** NTELLIGENCE IN VALIDATION

**BRAZIL** [suporte@bellis-technology.com.br](mailto:suporte@bellis-technology.com.br)

**CHINA** [support@innovative-technology.co.uk](mailto:support@innovative-technology.co.uk)

**GERMANY** [supportDE@innovative-technology.eu](mailto:supportDE@innovative-technology.eu)

**SPAIN** [supportES@innovative-technology.eu](mailto:supportES@innovative-technology.eu)

**UNITED KINGDOM** [support@innovative-technology.co.uk](mailto:support@innovative-technology.co.uk)

**UNITED STATES OF AMERICA**

[supportusa@bellis-technology.com](mailto:supportusa@bellis-technology.com)

**REST OF THE WORLD** [support@innovative-technology.co.uk](mailto:support@innovative-technology.co.uk)

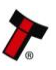

# **COPYRIGHT**

This manual set is Copyright © Innovative Technology Ltd., 2012. No part of this publication may be reproduced in any form or by any means or used to make any derivative such as translation, transformation, or adaptation without permission from Innovative Technology Ltd. The contents of this manual set may be subject to change without prior notice.

# **LIMITED WARRANTY**

Innovative Technology Ltd warrants each of its hardware products to be free from defects in workmanship and materials under normal use and service for a period commencing on the date of purchase from Innovative Technology Ltd or its Authorized Reseller, and extending for the length of time stipulated by Innovative Technology Ltd.

A list of Innovative Technology Ltd offices can be found in every section of this manual set. If the product proves defective within the applicable warranty period, Innovative Technology Ltd will repair or replace the product. Innovative Technology Ltd shall have the sole discretion whether to repair or replace, and any replacement product supplied may be new or reconditioned.

The foregoing warranties and remedies are exclusive and are in lieu of all other warranties, expressed or implied, either in fact or by operation of law, statutory or otherwise, including warranties of merchantability and fitness for a particular purpose.

Innovative Technology Ltd shall not be liable under this warranty if it's testing and examination disclose that the alleged defect in the product does not exist or was caused by the customer's or any third person's misuse, neglect, improper installation or testing, unauthorized attempts to repair, or any other cause beyond the range of the intended use. In no event will Innovative Technology Ltd be liable for any damages, including loss of profits, cost of cover or other incidental, consequential or indirect damages arising out the installation, maintenance, use, performance, failure or interruption of a Innovative Technology Ltd product, however caused.

# **PRODUCT SAFETY INFORMATION**

Throughout this manual set, we may draw your attention to key safety points that you should be aware of when using or maintaining the product.

These safety points will be highlighted in a box, like this:

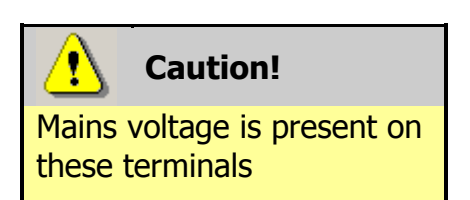

This manual set and the information it contains is only applicable to the model stated on the front cover, and must not be used with any other make or model.

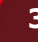

## **INTRODUCTION**

The NV9 USB validator is made up of three basic components: an NV9 USB validator head, removable bezel and a cashbox (as shown below):

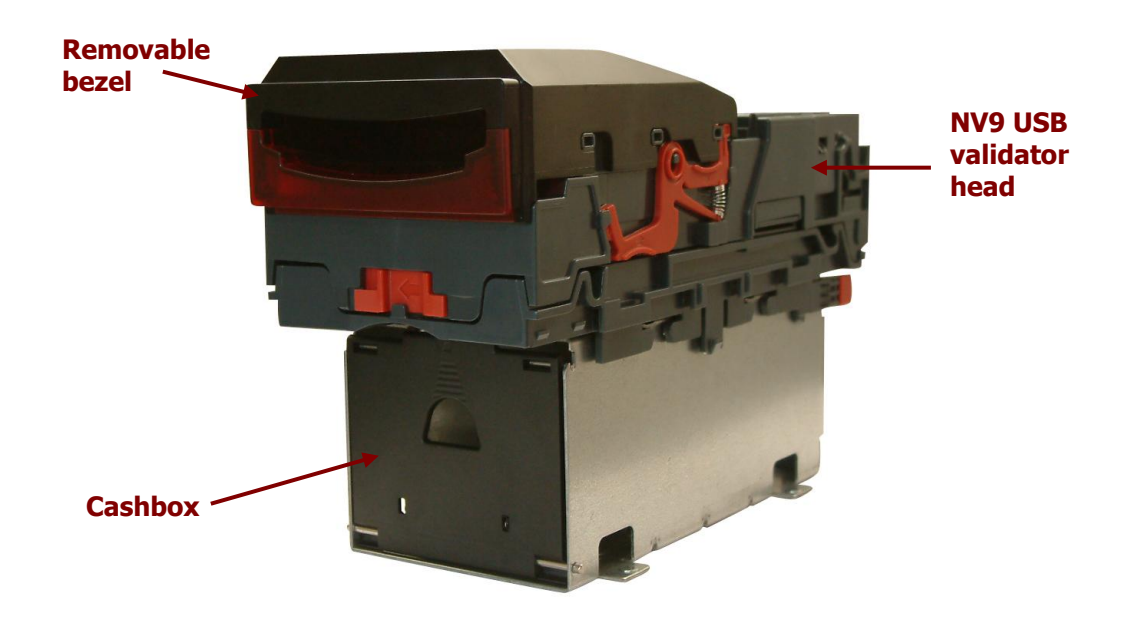

The NV9 USB validator is a device that can accept, validate and store 300 or 600 bank notes of mixed denominations.

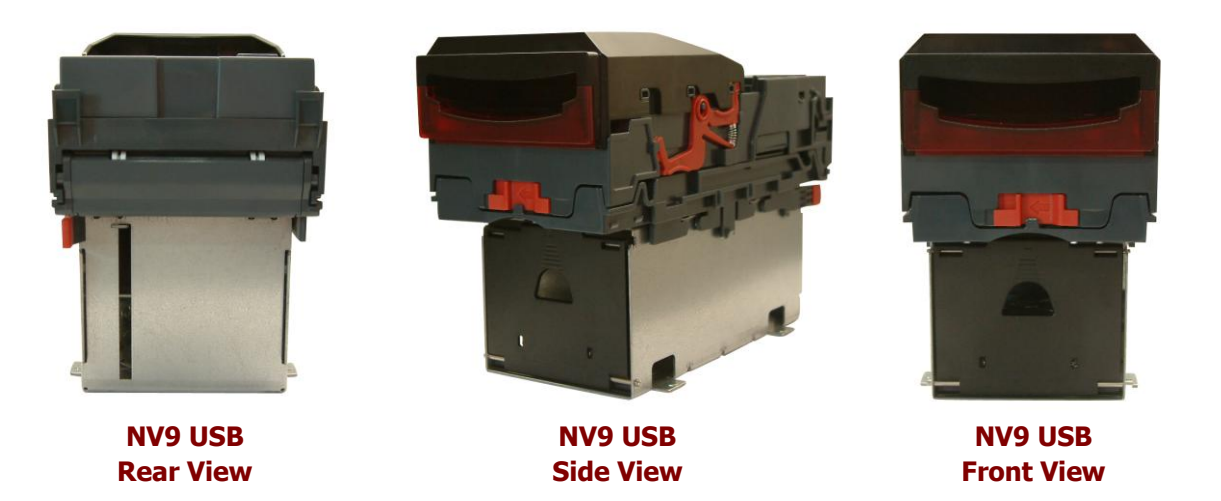

The NV9 USB Validator leaves the factory preset to at least one currency and one firmware interface so that it is ready for immediate installation. The NV9 USB validator works with any NV9 USB currency dataset created by Innovative Technology Ltd datasets can be downloaded from the Support section of the ITL website.

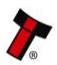

#### **FEATURES**

The NV9 USB validator has many innovative features, including:

- 300 or 600 note capacity cashboxes available
- Accepts up to 15 different note denominations (in serial control mode)
- Accepts, validates and stores multiple denominations of bank notes in less than 3 seconds
- Secure encrypted protocol available for communication

# **TYPICAL APPLICATIONS**

The NV9 USB validator can be used in a variety of situations where high security and high volume bank note acceptance and validation are needed. Some typical applications are:

- AWP and SWP applications
- **Self-Serve and Retail**
- **Kiosks**
- **•** Casinos
- Parking and Ticketing
- Vending

# **STRUCTURE OF THIS MANUAL SET**

This manual set is made up of seven sections, each is supplied in a separate Portable Document Format (PDF) file, so you only need to download or print the section relevant to your requirements:

- **Introduction**
- Section  $1$  Ouick Start and Configuration Guide
- Section  $2$  Field Service Manual
- Section 3 ITL Software Support Guide
- Section  $4 -$  Mechanical and Electrical Manual
- Section  $5 -$  Software Implementation Guide
- Section  $6$  Technical Appendices

# **WHICH SECTION IS RELEVANT TO ME?**

#### **Quick Start and Configuration Guide:**

- Most users should use this section; typical users are software engineers looking at how to make it work, project engineers evaluating their first unit, or installation engineers installing the unit into a host machine.
- This section contains the essential information that a user needs to quickly assemble and configure the NV9 USB validator ready for installation into the host machine.

#### **Field Service Manual:**

- Typically used by a field service engineer who is maintaining the product.
- This section contains the essential information that the field service engineer needs to clean, maintain and fault find an NV9 USB validator that is installed in a host machine.

#### **ITL Software Support Guide:**

- Any user who wants to test the functionality of the unit, reprogram the firmware or dataset, or set up the encryption key, address or routing for the unit.
- This section contains the information needed for a user to configure and program the NV9 USB validator, using a range of software tools.

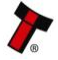

#### **Mechanical and Electrical Manual:**

- Design engineers who are designing a host machine cabinet, or looking to integrate the NV9 USB validator into an existing cabinet.
- This section contains the all the mechanical and electrical information a designer needs to effectively integrate the NV9 USB validator into a host machine.

#### **Software Implementation Guide:**

- Software engineers looking at how to implement the NV9 USB validator in their host machine, or design engineers looking at including the unit in their host machine.
- The information in this section details the communications protocols, specific commands and interfaces used including eSSP and ccTalk.

#### **Technical Appendices:**

- These appendices have no specific audience, but users can find relevant and useful information here.
- This section includes information on product approvals, technical specifications and ordering information.

# **SECTION 1**

**NV9 USB MANUAL SET**

**QUICK START AND CONFIGURATION GUIDE**

**INTELLIGENCE IN VALIDATION** 

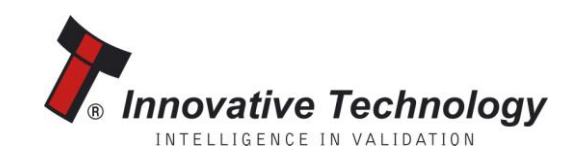

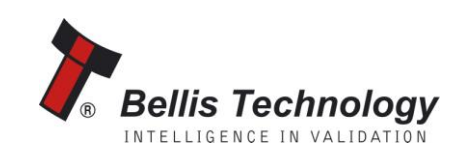

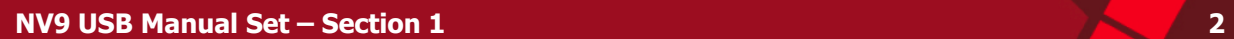

# **NV9 USB MANUAL SET – SECTION 1**

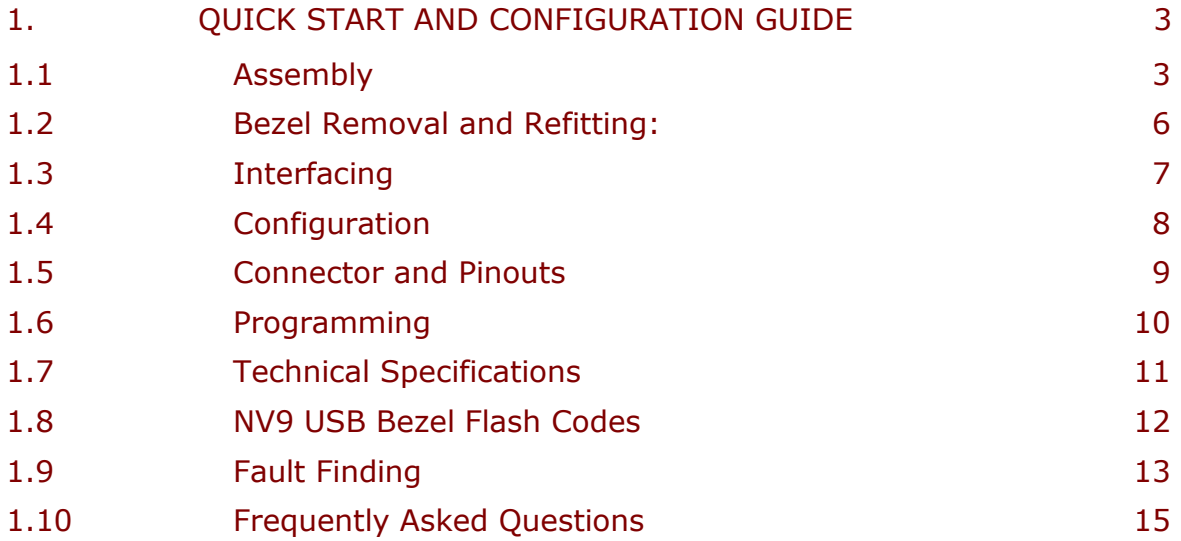

# **1. QUICK START AND CONFIGURATION GUIDE**

This section is one part of a complete manual set: most users should use this section of the manual - typical users are software engineers looking at how to make it work, project engineers evaluating their first unit, or installation engineers installing the unit into a host machine.

This section contains the essential information that a user needs to quickly assemble and configure the NV9 USB validator ready for installation into the host machine.

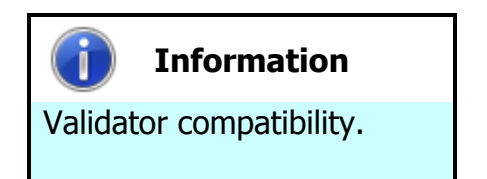

The NV9 USB validator is pin for pin compatible with the NV7 / NV8 / NV9 / NV10 series of validators, but **NOT** with earlier versions of the product (NV2 – NV5).

#### **1.1 Assembly**

Installing the NV9 USB is a simple operation; the validator can be installed **vertically** or **horizontally**, depending on the type of cashbox fitted or orientation needed:

1. If the validator is fitted with a clip-on cashbox, then the validator will be mounted **VERTICALLY** 

2. The validator is secured in the host machine using a suitable vertical bezel

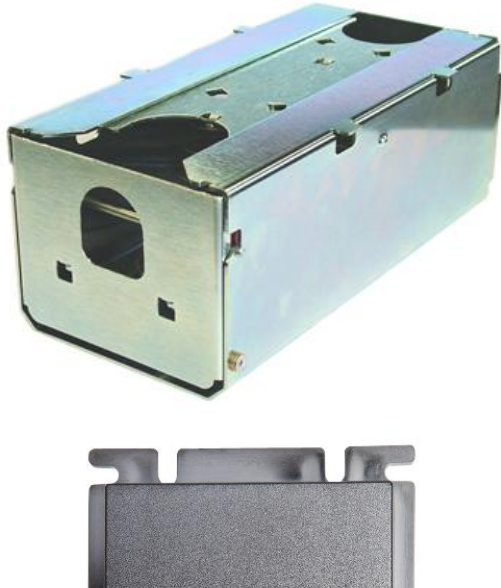

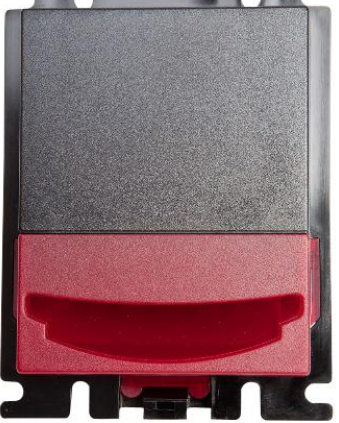

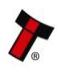

3. The cashbox is attached to the validator by locating and sliding until the cashbox is clipped securely

4. If the validator is fitted with a slide-on cashbox, then the validator can be mounted HORIZONTALLY or **VERTICALLY** 

5. The validator will be fitted with a suitable horizontal or vertical bezel

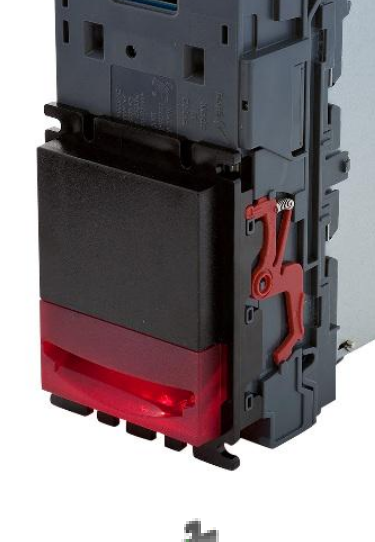

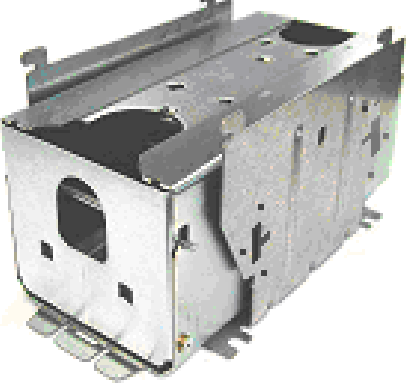

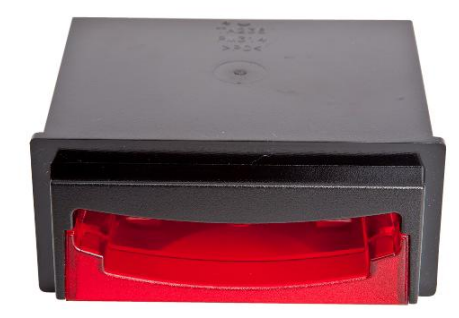

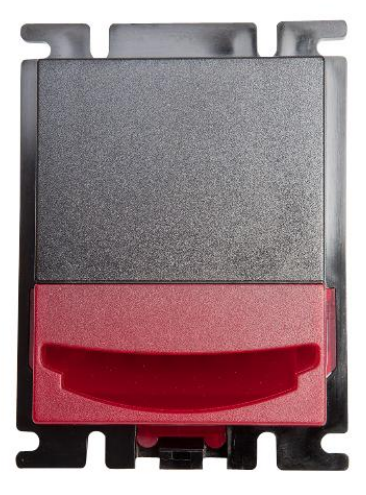

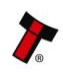

6. The cashbox housing is mounted in the host machine with the NV9 USB mounted on top. The cashbox is then slid into the housing until it is securely clipped.

- 7. If the validator is fitted with an NV11 standard cashbox, then the validator will be mounted HORIZONTALLY
- 8. The validator will be fitted with a suitable horizontal bezel

9. The cashbox is attached to the validator by locating and sliding until the cashbox is clipped securely

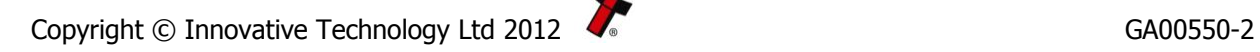

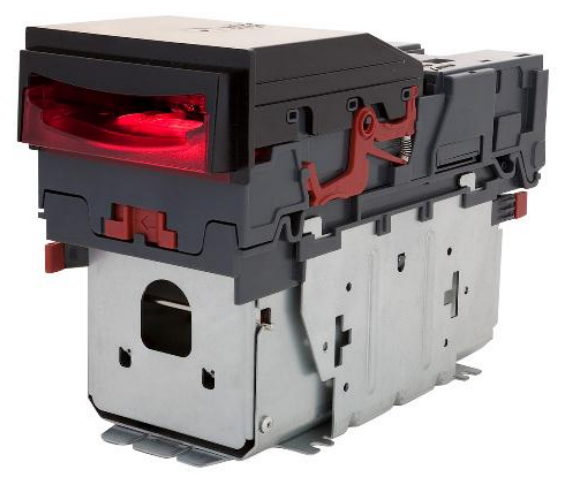

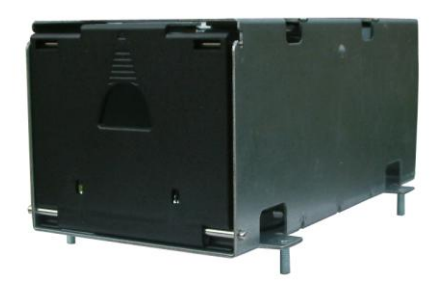

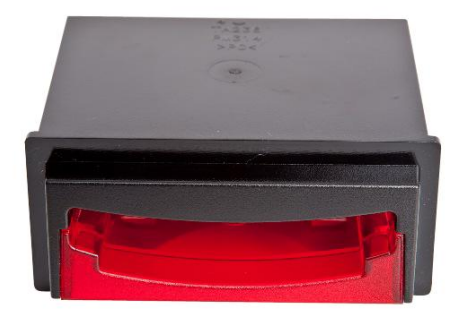

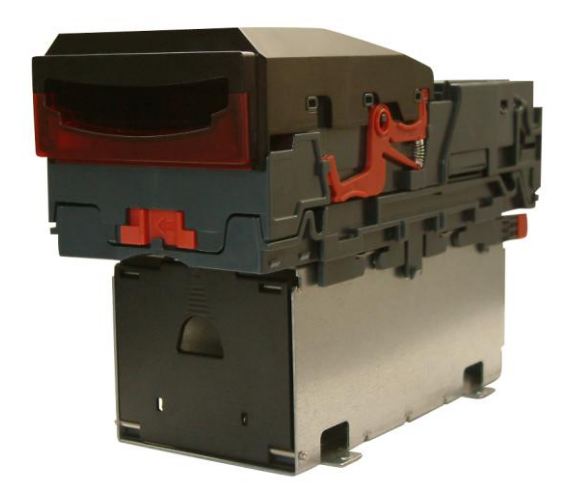

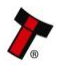

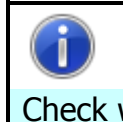

#### **Information**

Check website for options.

There are many variants of bezel and cashbox type available for the NV9 USB validator. Please check the ITL website [\(www.innovative-technology.co.uk\)](http://www.innovative-technology.co.uk/) for up to date information on the options available.

The technical drawings which can be found at the end of this section show all the dimensional information needed to mount the unit.

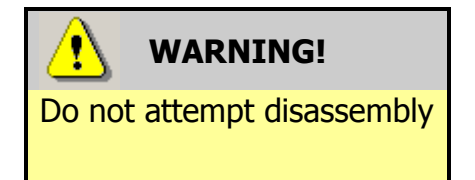

Do not attempt to disassemble the NV9 USB validator head – trying to do this could cause personal injury and will damage the unit beyond repair.

#### **1.2 Bezel Removal and Refitting:**

• The bezel is removed by pushing the red locking arms on both sides of the validator upwards, and sliding the bezel away from the locking arms

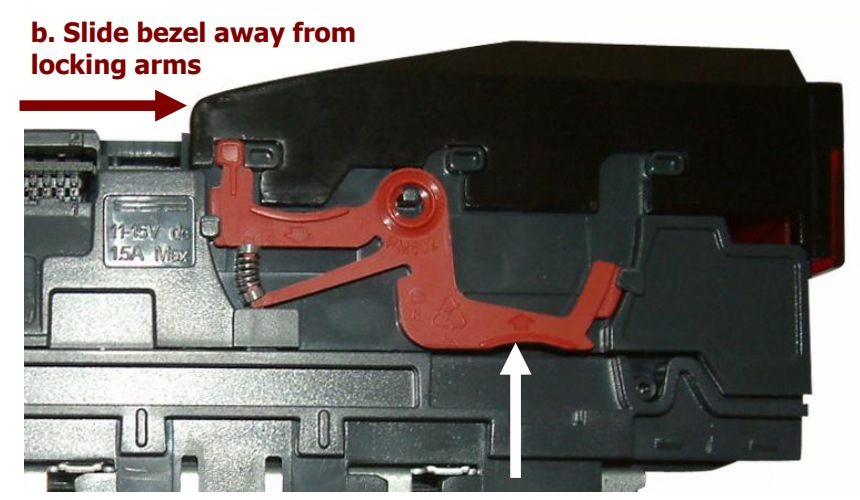

**a. Push locking arms upwards**

• Lift the bezel off once the bezel has been slid fully across and is clear of the locating pins

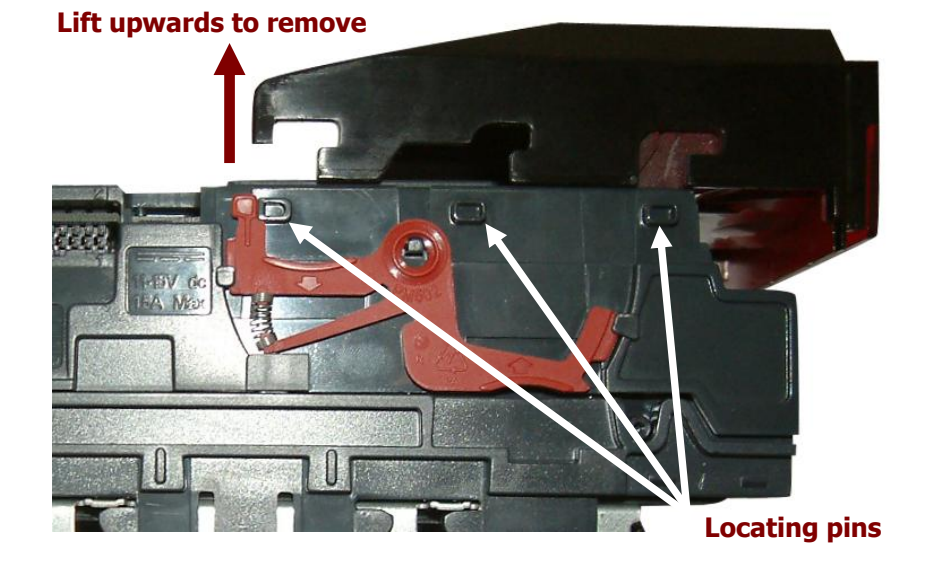

The bezel is refitted by pushing the bezel back onto the locating pins and sliding backwards until all six pins are engaged in the slots. The locking arms will then spring back and locate into the bezel.

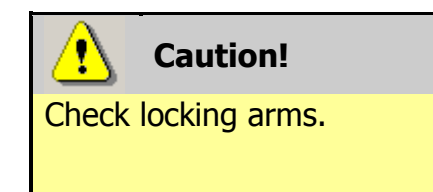

Always make sure that **BOTH** locking arms are fully located in the bezel – trying to operate the validator if they are not correctly located can cause unit damage.

#### **1.3 Interfacing**

The connector needed to set up and interface the NV9 USB Validator is easily accessible on the side of the unit:

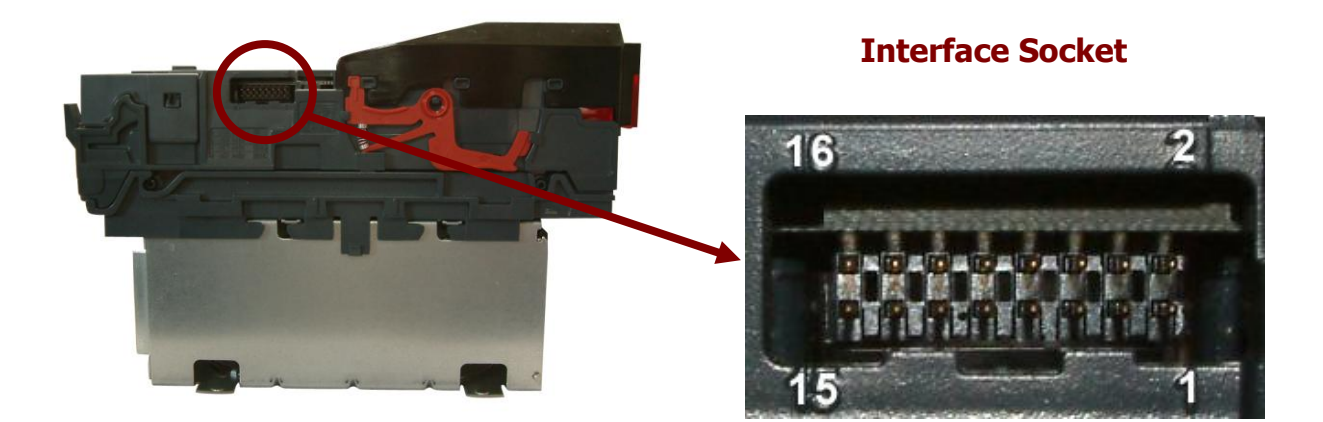

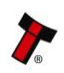

#### **1.4 Configuration**

The NV9 USB does not use DIP switches to configure the unit – configuration and setting is carried out by using a Configuration Button mounted on top of the unit:

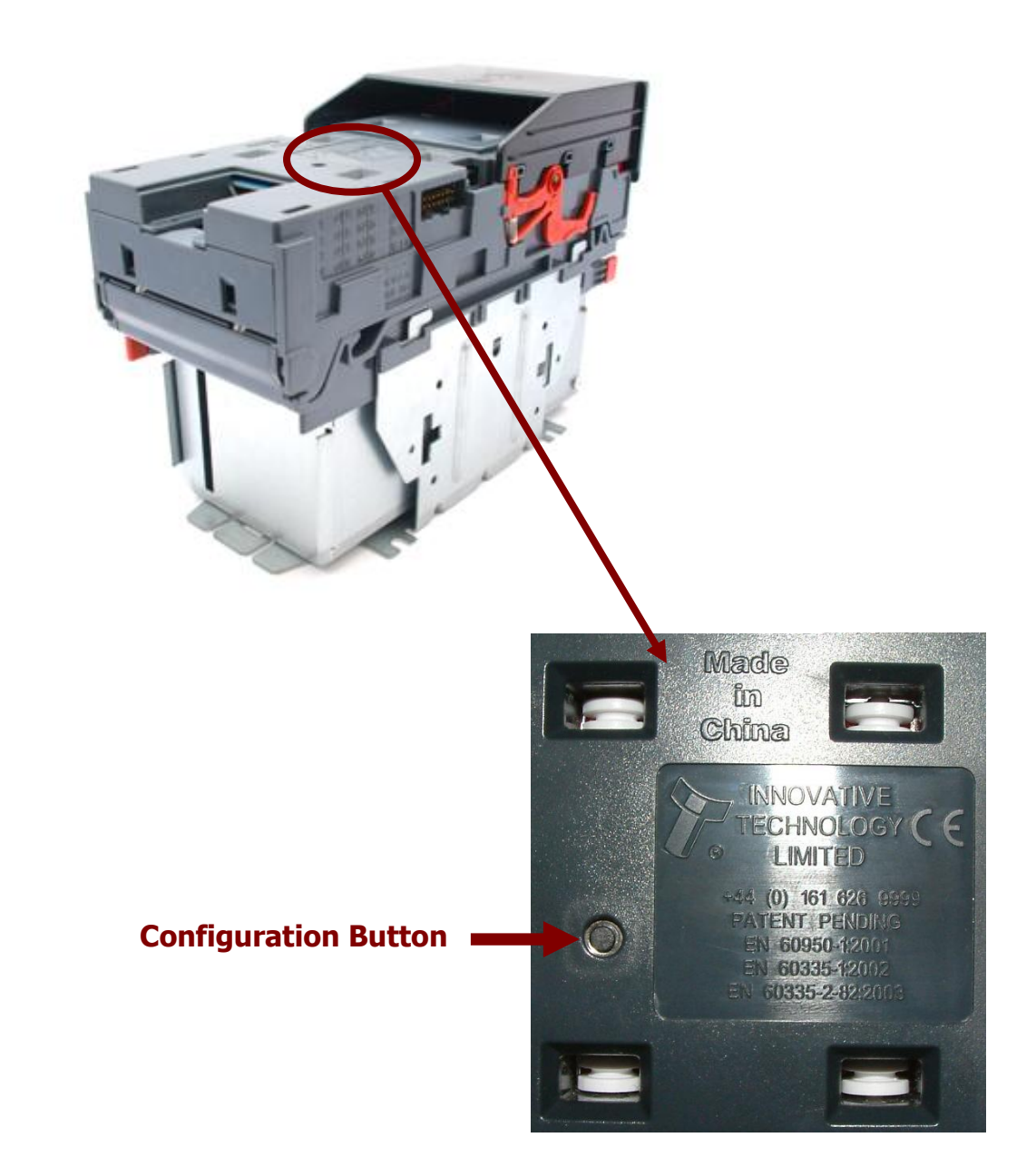

There are several functions available when using the Configuration Button, and these are listed in the next table:

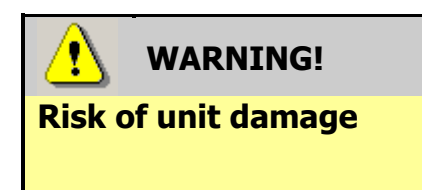

When in programming mode, do not turn off the power before the operation is complete as this will make the unit unusable.

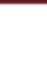

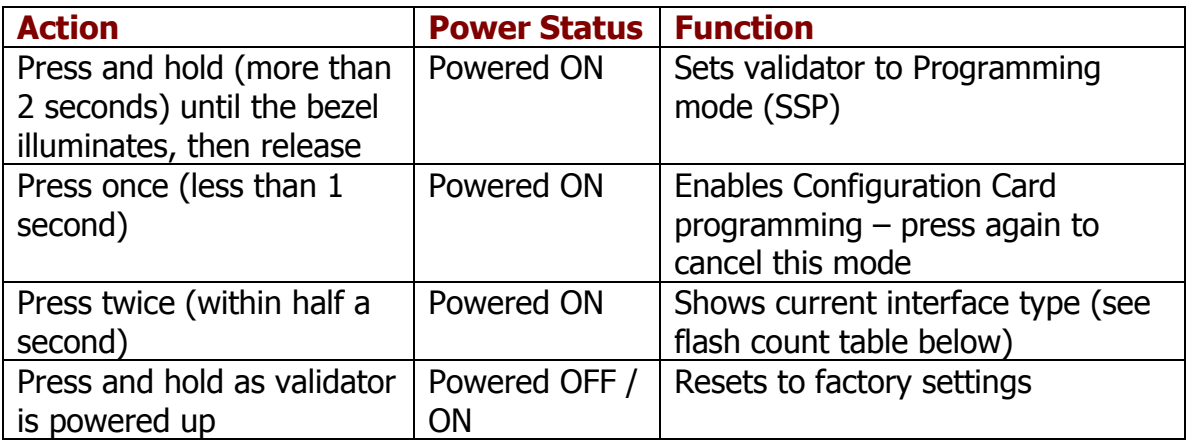

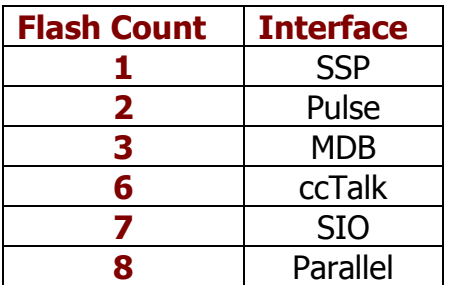

The NV9 USB Validator leaves the factory preset to at least one currency and one interface so that it is ready for immediate installation. The dataset and interface used are shown on the label fixed to the top of the validator head.

# **1.5 Connector and Pinouts**

The NV9 USB Validator has a single connector that is used to allow interfacing and programming.

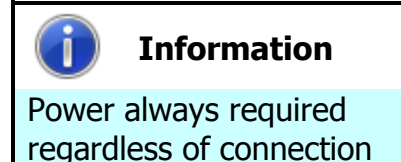

type.

Power is always required on pins 15 and 16 of the 16 way connector.

The connector is a 16 pin socket used to interface the NV9 USB to the host machine. The pin numbering of the socket is shown below, as well as an overview of the socket connections:

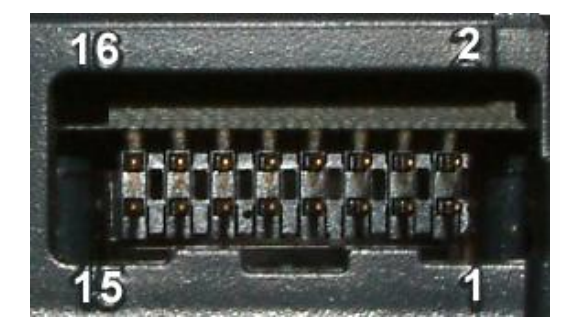

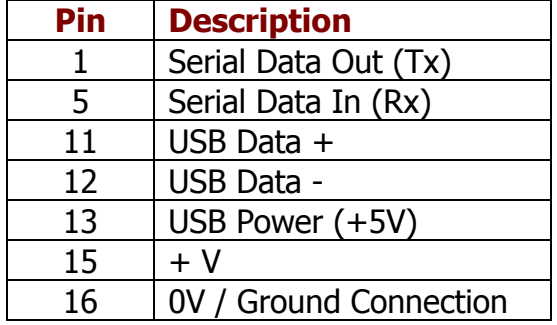

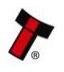

To use a USB connection with the NV9 USB, a USB cable fitted with a 16 way connector on one end (ITL Part Number CN00392) should be used. The CN00392 cable fits into the 16 way connector and allows high speed programming and serial communications when used in SSP, ccTalk and SIO modes.

When using the USB connection, power must be supplied to the NV9 USB using the CN00392 cable.

#### **1.6 Programming**

Full details on programming the NV9 USB Validator can be found in Section 3 of this manual set (ITL Software Support Guide).

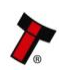

# **1.7 Technical Specifications**

The full technical specifications for the NV9 USB Validator can be found in Section 6, Appendix B of this manual set. A brief summary is given here:

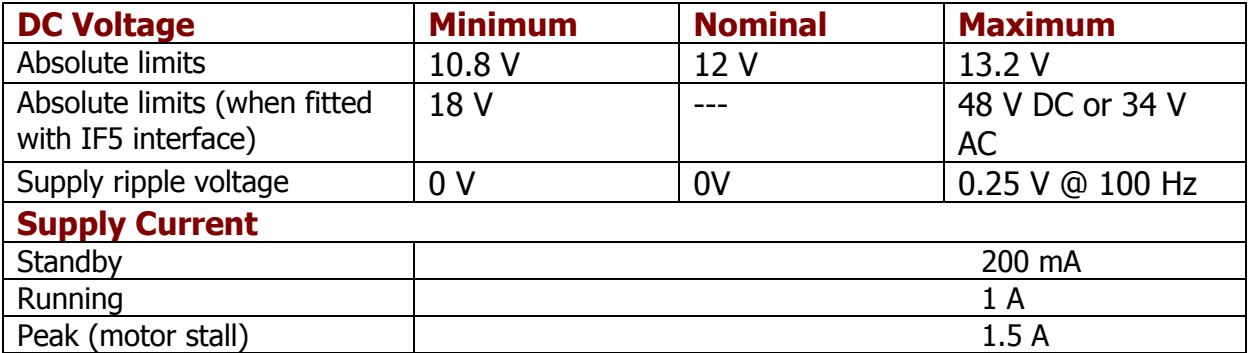

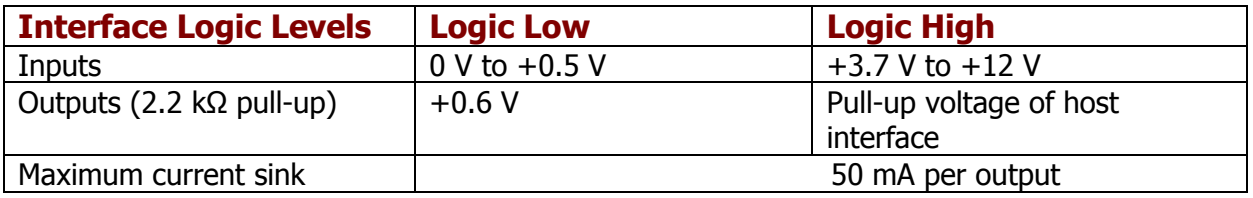

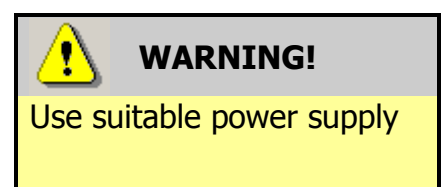

Ensure that the supply voltage to the NV9 USB is not lower than 10.8 V and that the power supply can provide sufficient current to avoid incorrect operation and excessive note rejects.

We recommend that your power supply is capable of supplying 12V DC at 3 A.

• For 12V operation, use TDK Lambda model SWS50-12. This power supply is available from a variety of suppliers including Farnell (stock code 1184645) and RS (stock code 466-5869).

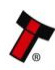

#### **1.8 NV9 USB Bezel Flash Codes**

The NV9 USB Validator has inbuilt fault detection facilities. If there is a configuration or other error the NV9 USB front bezel will flash in a particular sequence; a summary of the Bezel Flash Codes for the NV9 USB is shown below:

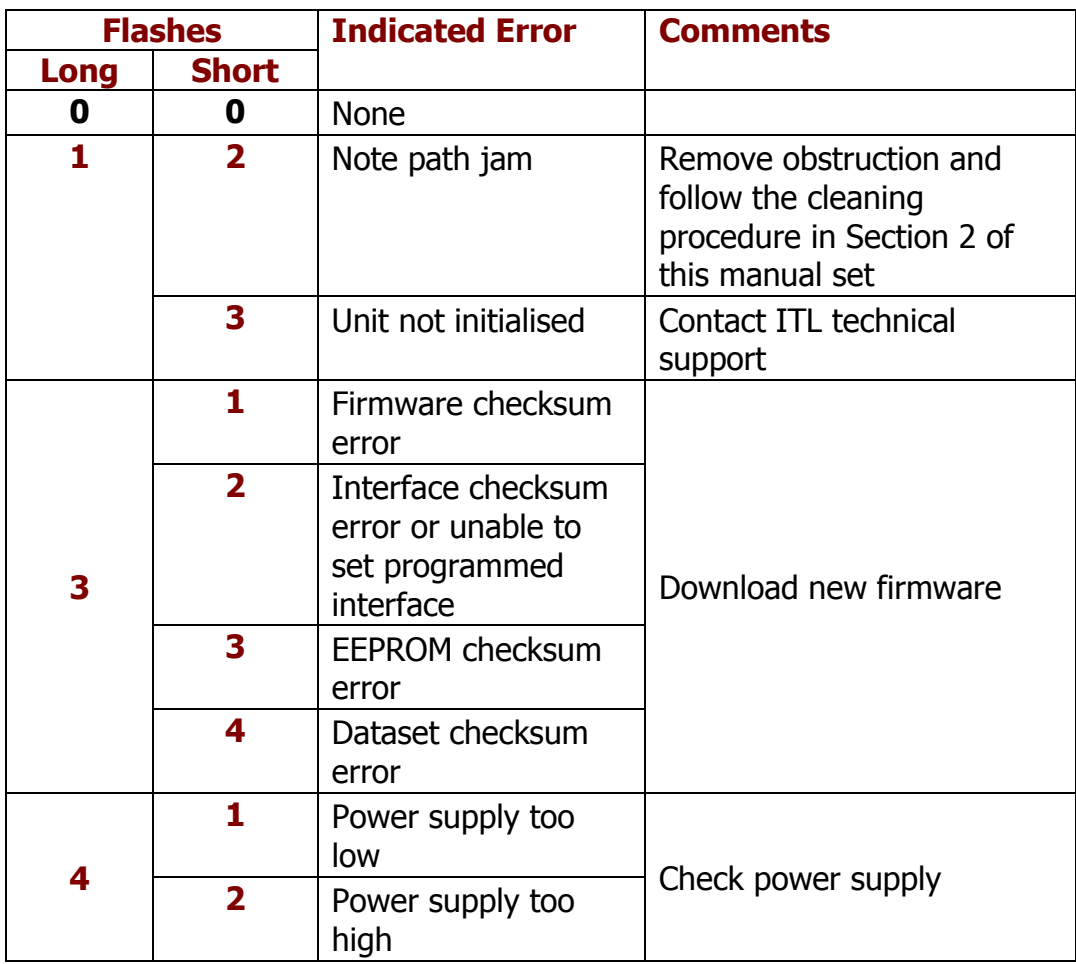

#### **1.9 Fault Finding**

Please use this flow chart with the Flash Codes in the previous sub-section as an aid to help resolve any configuration or start up problems you might have after installing the NV9 USB validator

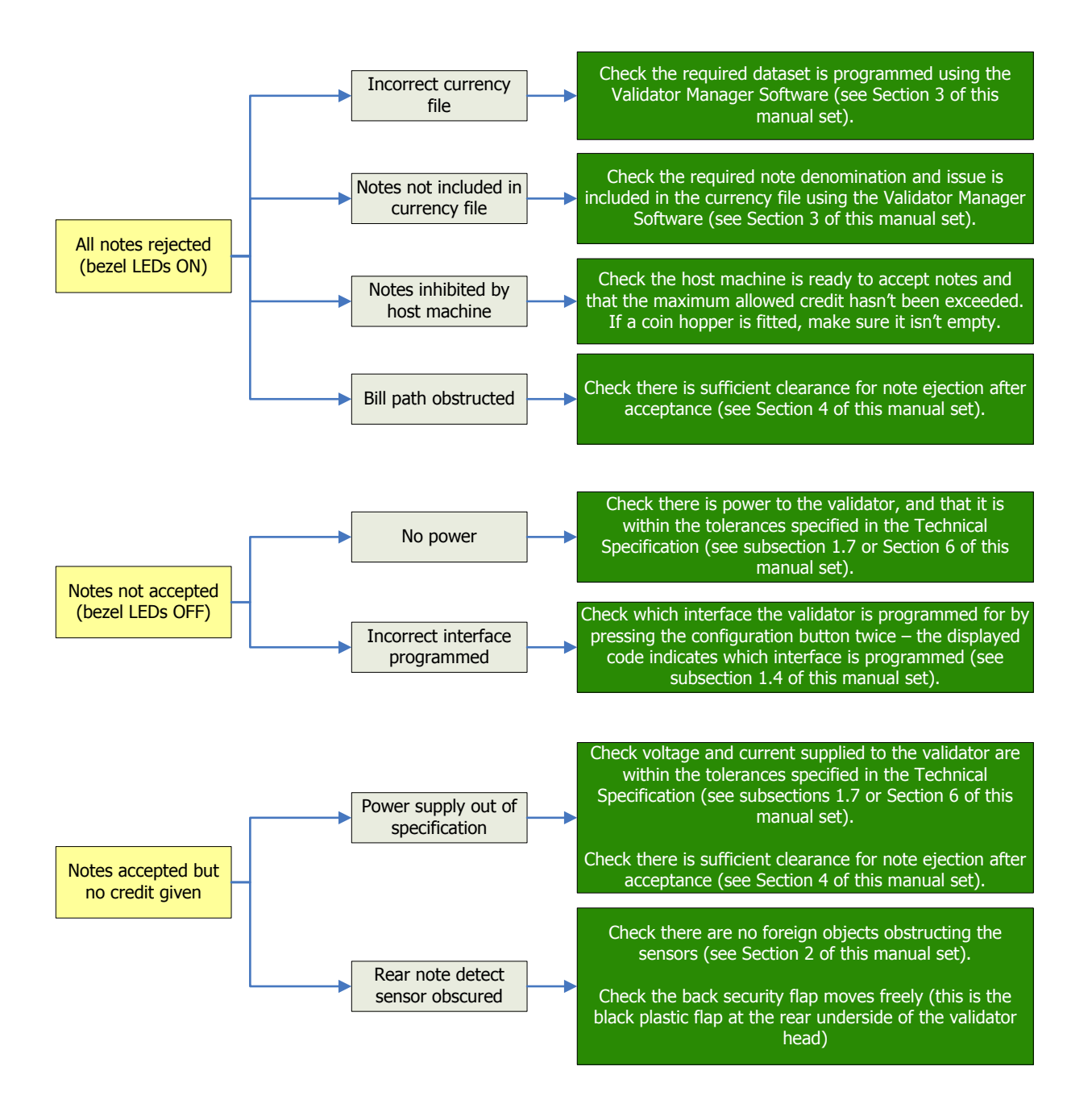

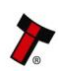

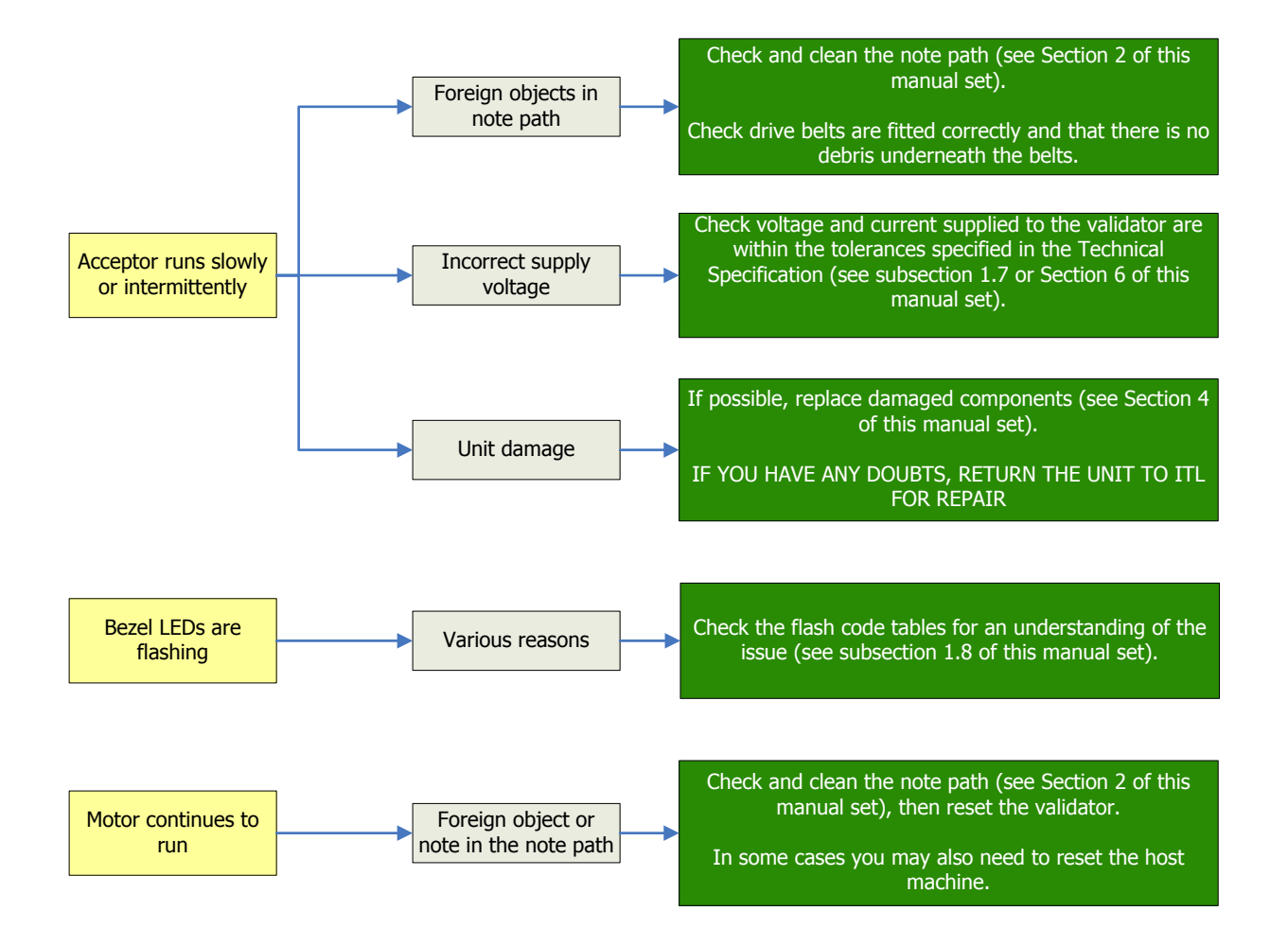

If you are unsure about the cause or how to resolve the problem, please contact ITL's technical support department. Support contact details can be found on the ITL website [\(www.innovative-technology.co.uk\)](http://www.innovative-technology.co.uk/), or on the last page of this section.

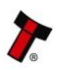

#### **1.10 Frequently Asked Questions**

- a. Why are there no DIP switches on the unit?
	- The NV9 USB has no dipswitches. Configuring the unit is carried out using a configuration button mounted on top of the unit – see subsection 1.3 of this manual for more information.

#### b. In what orientation can I use the NV9 USB validator?

• The NV9 USB can be mounted horizontally or vertically, depending on the type of bezel and cashbox selected. See subsection 1.1 of this manual for more information on mounting the validator – check the ITL website to see the currently available range of cashboxes and bezels.

#### c. How do I check which interface has been set?

 You can check which interface has been selected by using the configuration button mounted on top of the unit  $-$  see subsection 1.3 of this manual for more information.

#### d. How do I change the interface type?

 You can change the interface type by using the configuration button mounted on top of the unit – see subsection 1.4 of this manual for more information.

#### e. Some or all notes are not accepted

 Check that no inhibits are set in the Validator Manager software (see Section 3 of this manual set). If the problem persists, contact ITL Support for further assistance.

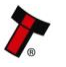

# **MAIN HEADQUARTERS** Innovative Technology Ltd

Derker Street – Oldham – England - OL1 4EQ Tel: +44 161 626 9999 Fax: +44 161 620 2090 E-mail: support@innovative-technology.co.uk Web site: [www.innovative-technology.co.uk](http://www.innovative-technology.co.uk/)

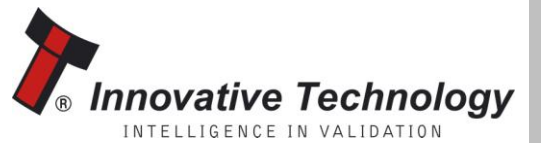

**BRAZIL** [suporte@bellis-technology.com.br](mailto:suporte@bellis-technology.com.br)

**CHINA** [support@innovative-technology.co.uk](mailto:support@innovative-technology.co.uk)

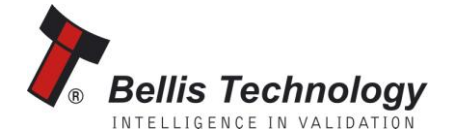

**GERMANY** [supportDE@innovative-technology.eu](mailto:supportDE@innovative-technology.eu)

**SPAIN** [supportES@innovative-technology.eu](mailto:supportES@innovative-technology.eu)

**UNITED KINGDOM** [support@innovative-technology.co.uk](mailto:support@innovative-technology.co.uk)

**UNITED STATES OF AMERICA** [supportusa@bellis-technology.com](mailto:supportusa@bellis-technology.com)

**REST OF THE WORLD** [support@innovative-technology.co.uk](mailto:support@innovative-technology.co.uk)

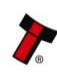

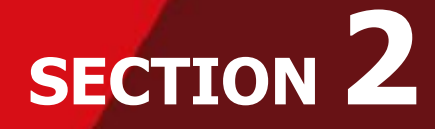

# **NV9 USB MANUAL SET**

**FIELD SERVICE MANUAL**

**INTELLIGENCE IN VALIDATION** 

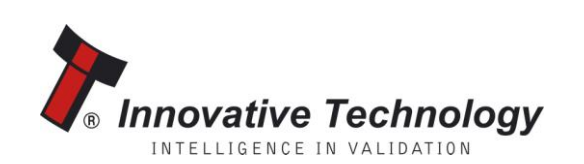

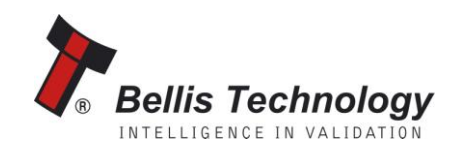

# **NV9 USB MANUAL SET – SECTION 2**

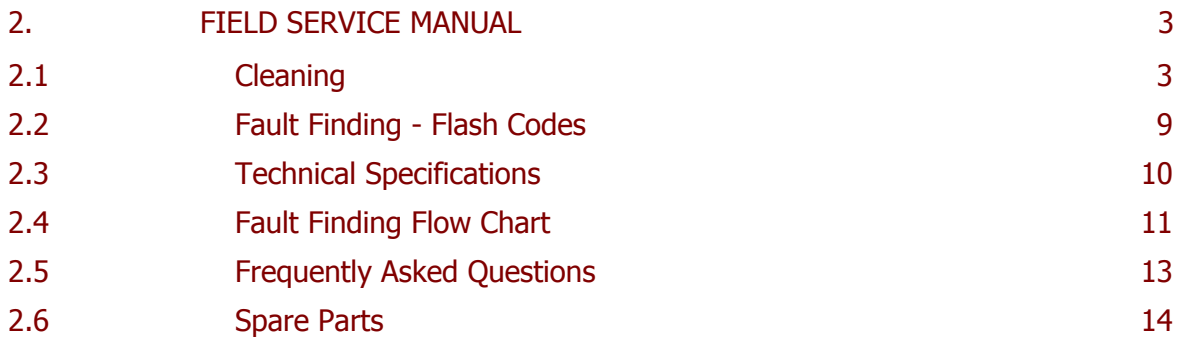

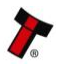

# **2. FIELD SERVICE MANUAL**

This section is one part of a complete manual set: typically, a field service engineer who is maintaining the product would use this section.

This section contains the essential information that the field engineer needs to clean, maintain and fault find an NV9 USB Validator that is installed in a host machine.

The NV9 USB Validator has been designed to minimise any problems or performance variations over time. This has been achieved by careful hardware and software design; this attention to the design means there is very little user maintenance required.

#### **2.1 Cleaning**

The NV9 USB Validator has been designed in a way to prevent damage and airborne contamination reaching the optical sensors; however, depending upon the environment the NV9 USB may require occasional cleaning or belt changing.

#### L **Caution!**

Do not use solvent based cleaners on any part of the NV9 USB unit.

Do not use solvent based cleaners such as alcohol, petrol, methylated spirits, white spirit or PCB cleaner. Using these solvents can cause permanent damage to the unit; only use a mild detergent solution as directed below.

To clean the NV9 USB, open the note path by sliding the red release catch on the front of the validator to the left (as indicated in the picture) - this will allow access to the lozenge and note path

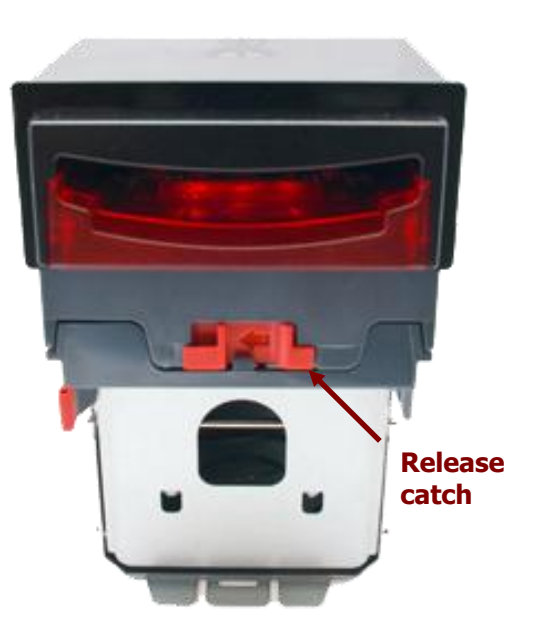

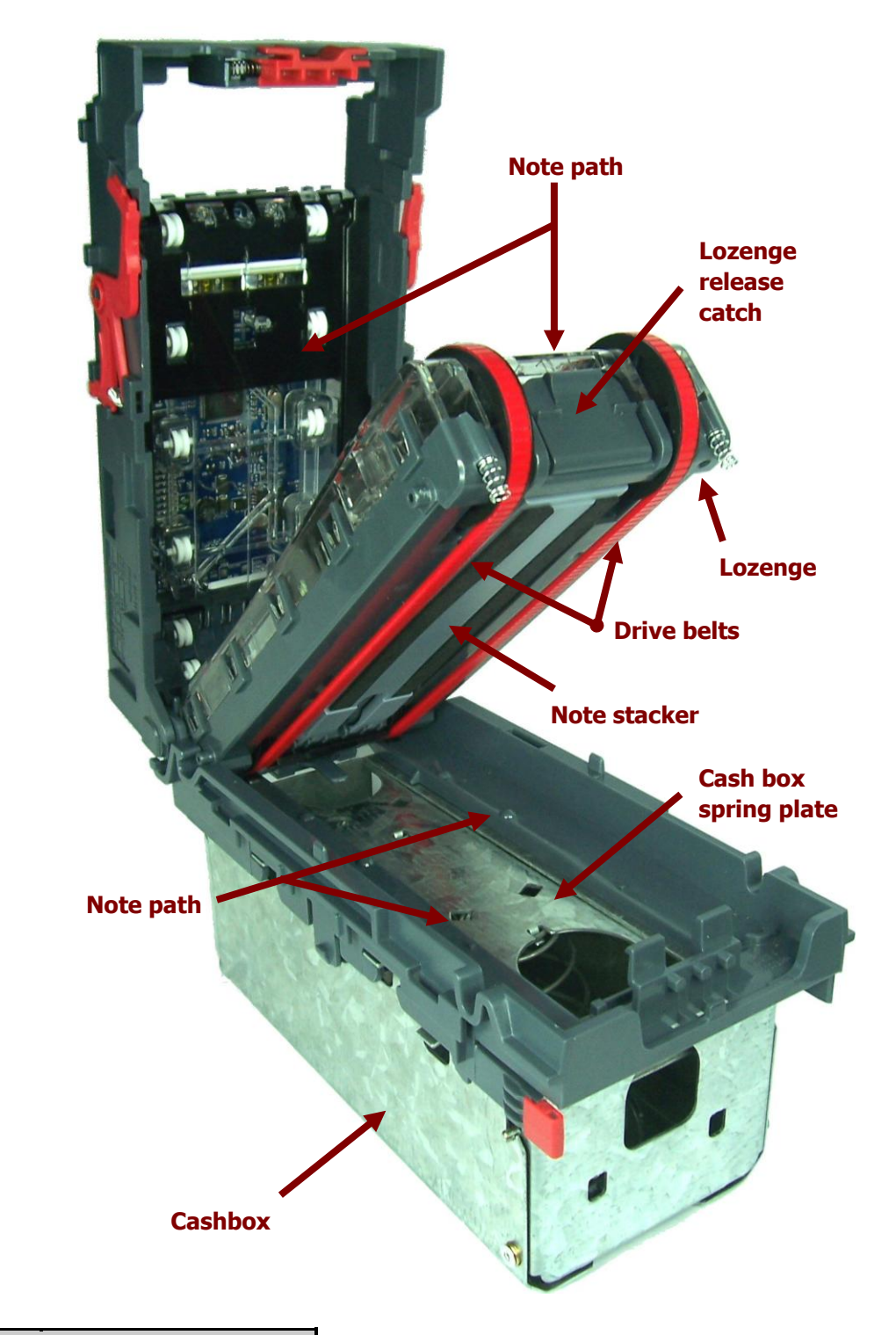

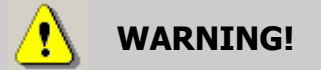

Disconnect power BEFORE any cleaning operation

Unless stated otherwise, you should disconnect the power BEFORE carrying out any cleaning operations to avoid the risk of causing damage to the validator.

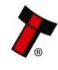

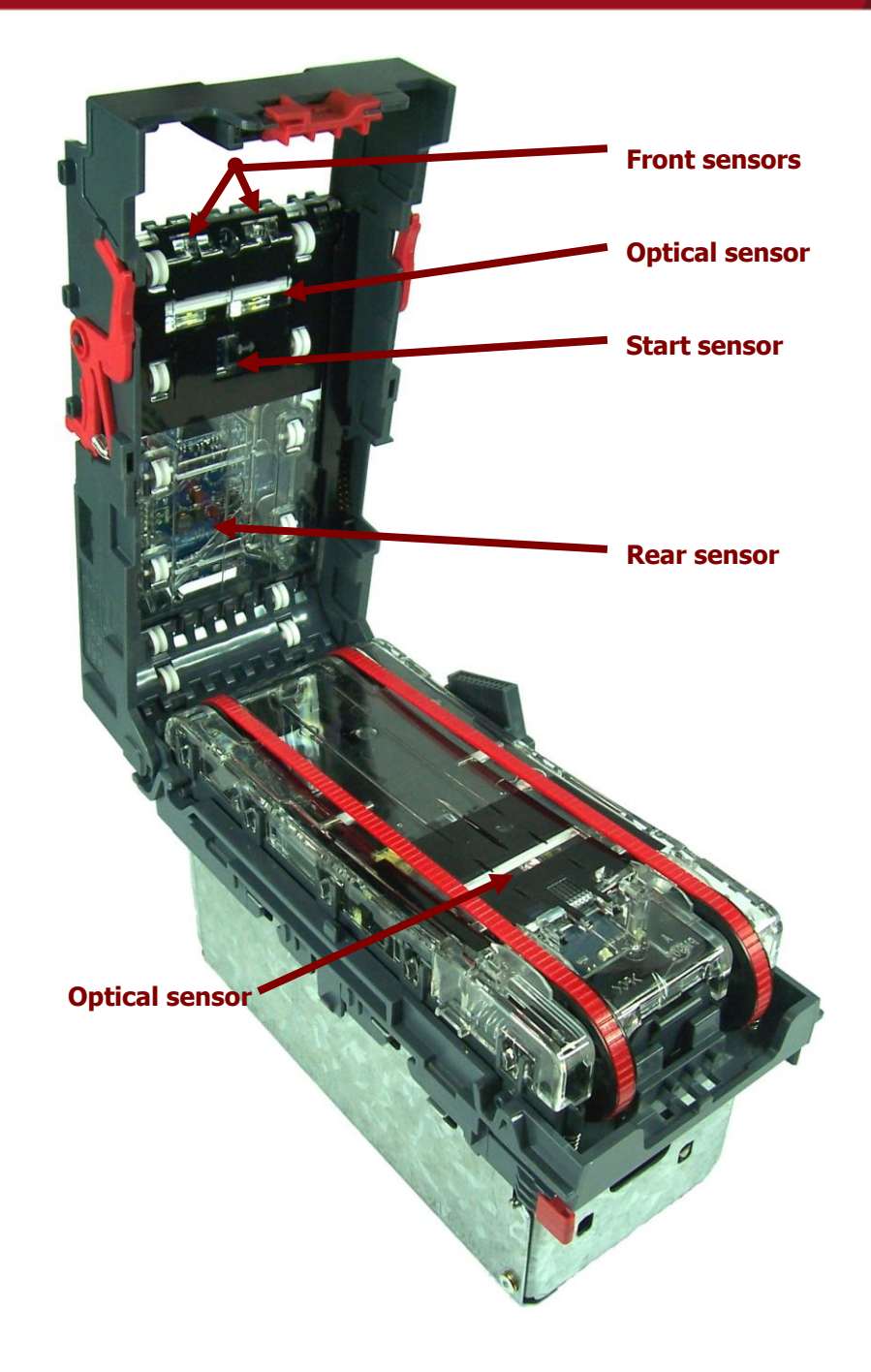

Examine the note paths, lozenge and note stacker for any dirt or debris, and carefully clear and wipe the surfaces of the note paths and lozenge with a soft lint free cloth that has been dampened with a water and mild detergent solution (i.e. household washing up liquid.) - be very careful when cleaning around the sensor lenses and make sure they are clean and dry before closing the cover and restarting the unit. Do not try to polish the sensor lenses – if a lens is badly scratched, contact ITL technical support for advice.

Also check that the note stacker and cash box spring plate are not jammed.

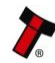

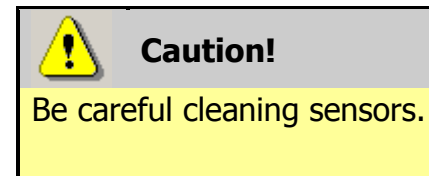

When cleaning the recessed front sensor, use a small soft brush or cotton bud – do not use anything sharp or abrasive.

Cleaning the belts is a simple operation. Ensure the validator is enabled (i.e. bezel lights are illuminated), then remove the bezel:

• The bezel is removed by pushing the red locking arms on both sides of the validator upwards, and sliding the bezel away from the locking arms

**b. Slide bezel away from locking arms**

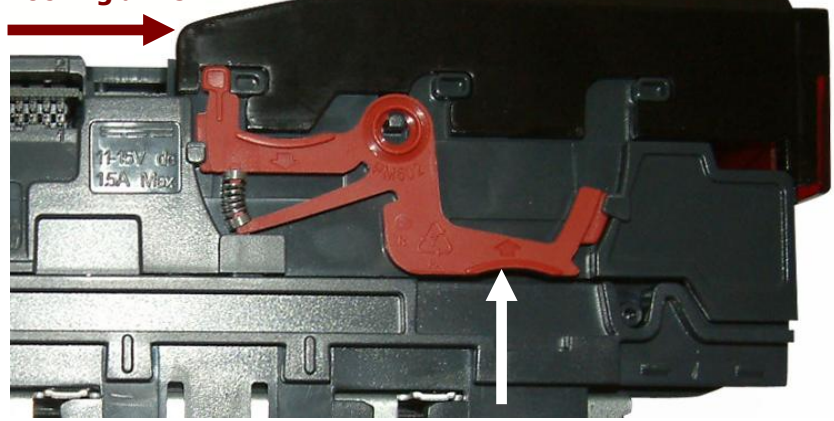

**a. Push locking arms upwards**

 Lift the bezel off once the bezel has been slid fully across and is clear of the locating pins

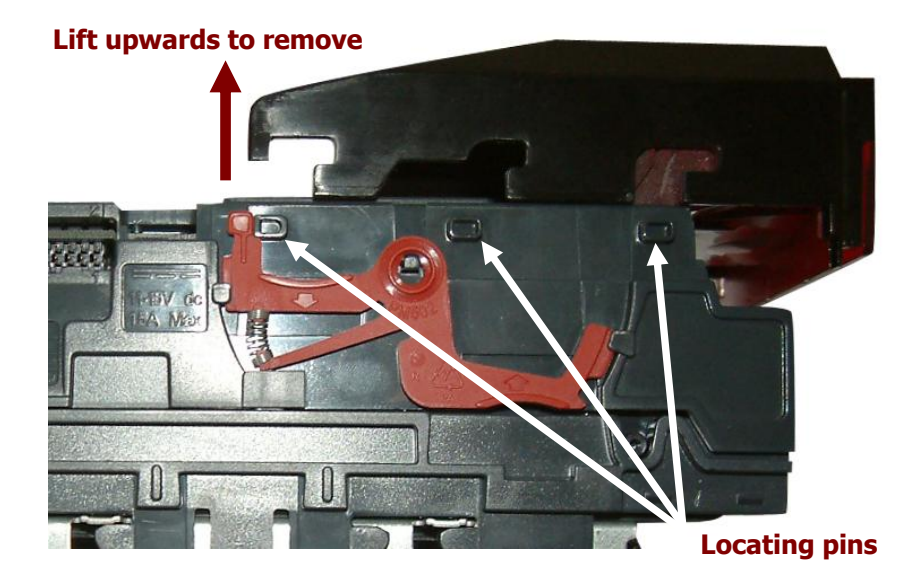

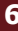

- Insert a piece of paper, which is narrower than the width between the two belts, in the centre of the note path to activate the drive motor
- Use a lint free cloth dampened with water and containing a mild detergent (such as dish detergent) and hold against each drive belt as is turns.

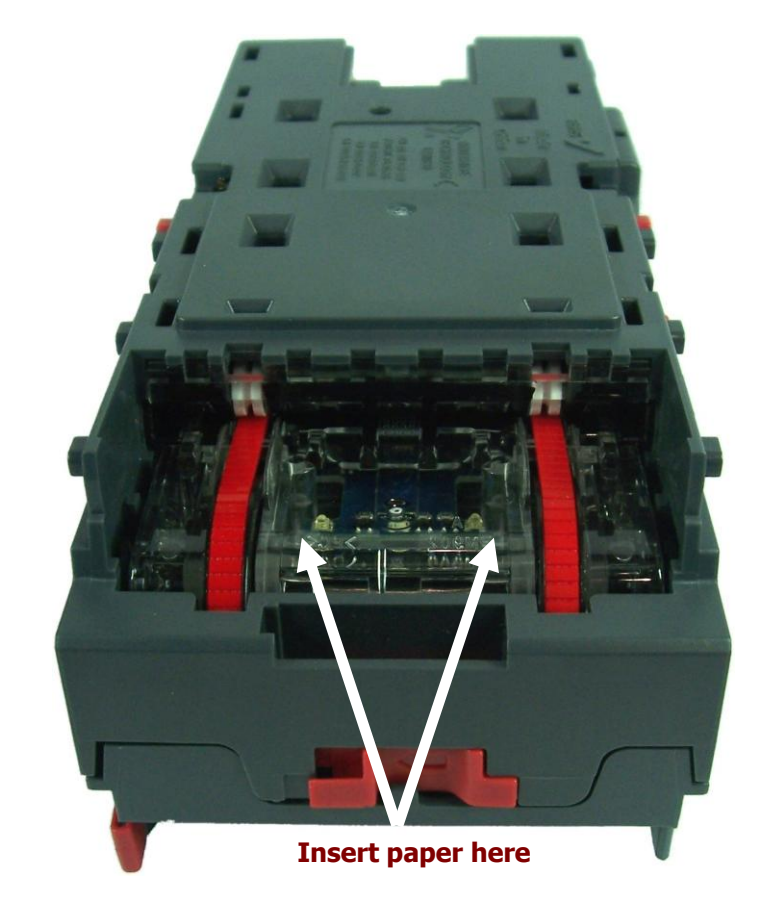

Repeat this procedure until all dust and debris has been removed from both belts. Finally, use a DRY lint free cloth to remove any excess moisture and refit the bezel. The bezel is refitted by pushing the bezel back onto the locating pins and sliding backwards until all six pins are engaged in the slots. The locking arms will then spring back and locate into the bezel.

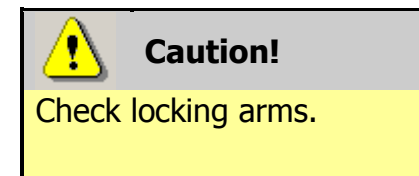

Always make sure that **BOTH** locking arms are fully located in the bezel – trying to operate the validator if they are not correctly located can cause transport issues or unit damage

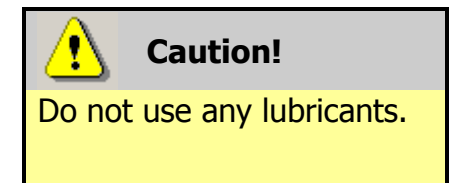

Do not lubricate any of the note transport mechanism, belts or any part of the note path, as this can affect the operation of the validator.

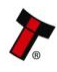

If the belts are worn or damaged, they should be replaced (ITL part number FD00106). This is a simple procedure, and is carried out as follows:

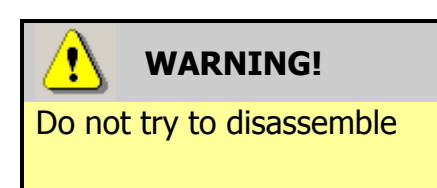

Do not attempt to disassemble the validator head – trying to do this could result in the validator needing reinitialisation, cause personal injury or could damage the unit beyond repair.

- Open the top of the unit using the Release catch
- Release the lozenge by gently pressing the Lozenge release catch
- Remove and place the lozenge on a clean dry surface
- Press in the large wheels to release the belt tension and then remove the belts, sliding them off the smallest wheels first
- Replace the belts by fitting them over the lozenge, largest wheels first
- Reassemble and close the unit

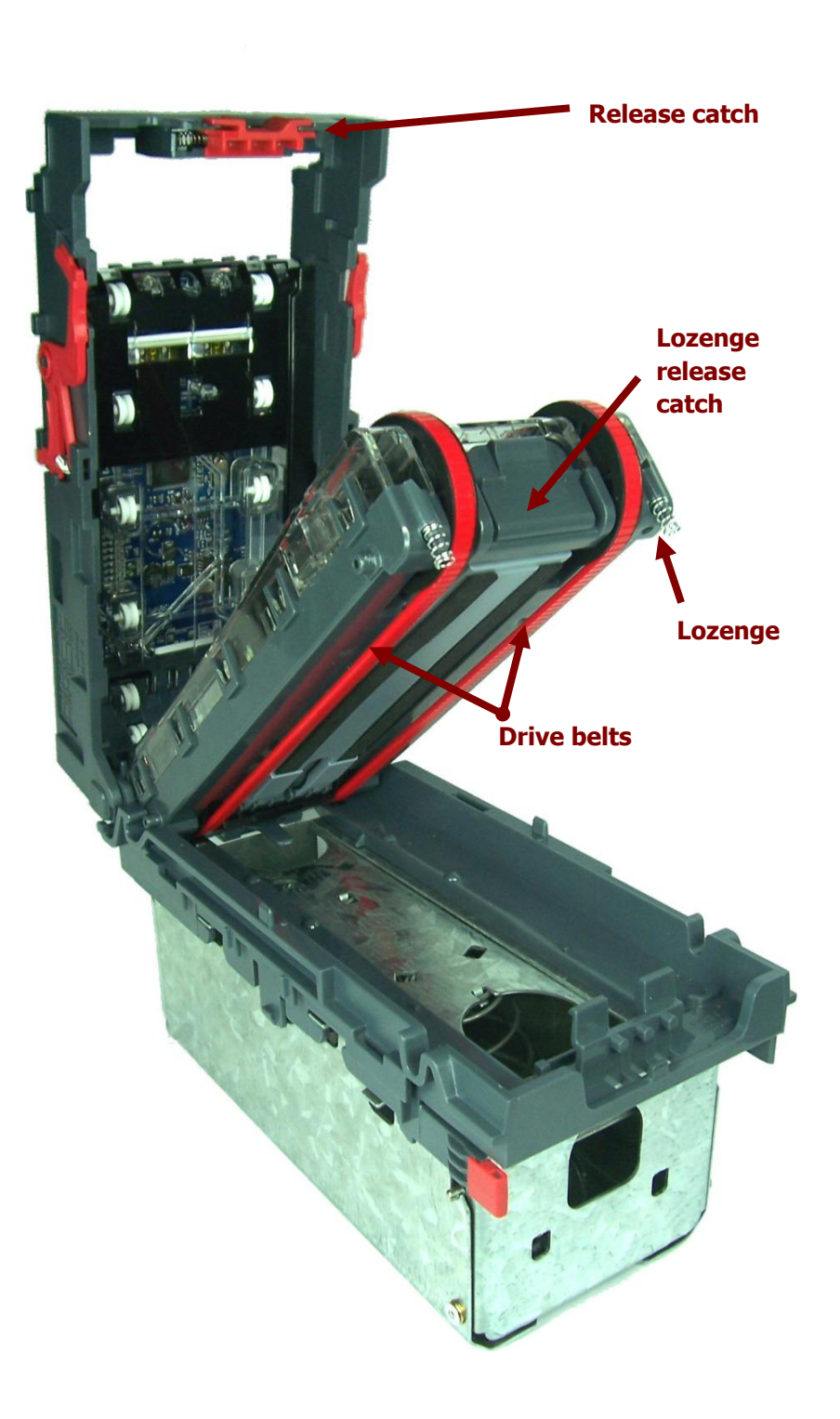

# **2.2 Fault Finding - Flash Codes**

The NV9 USB Validator has inbuilt fault detection facilities. If there is a configuration or other error the NV9 USB front bezel will flash in a particular sequence; a summary of the Bezel Flash Codes for the NV9 USB is shown below:

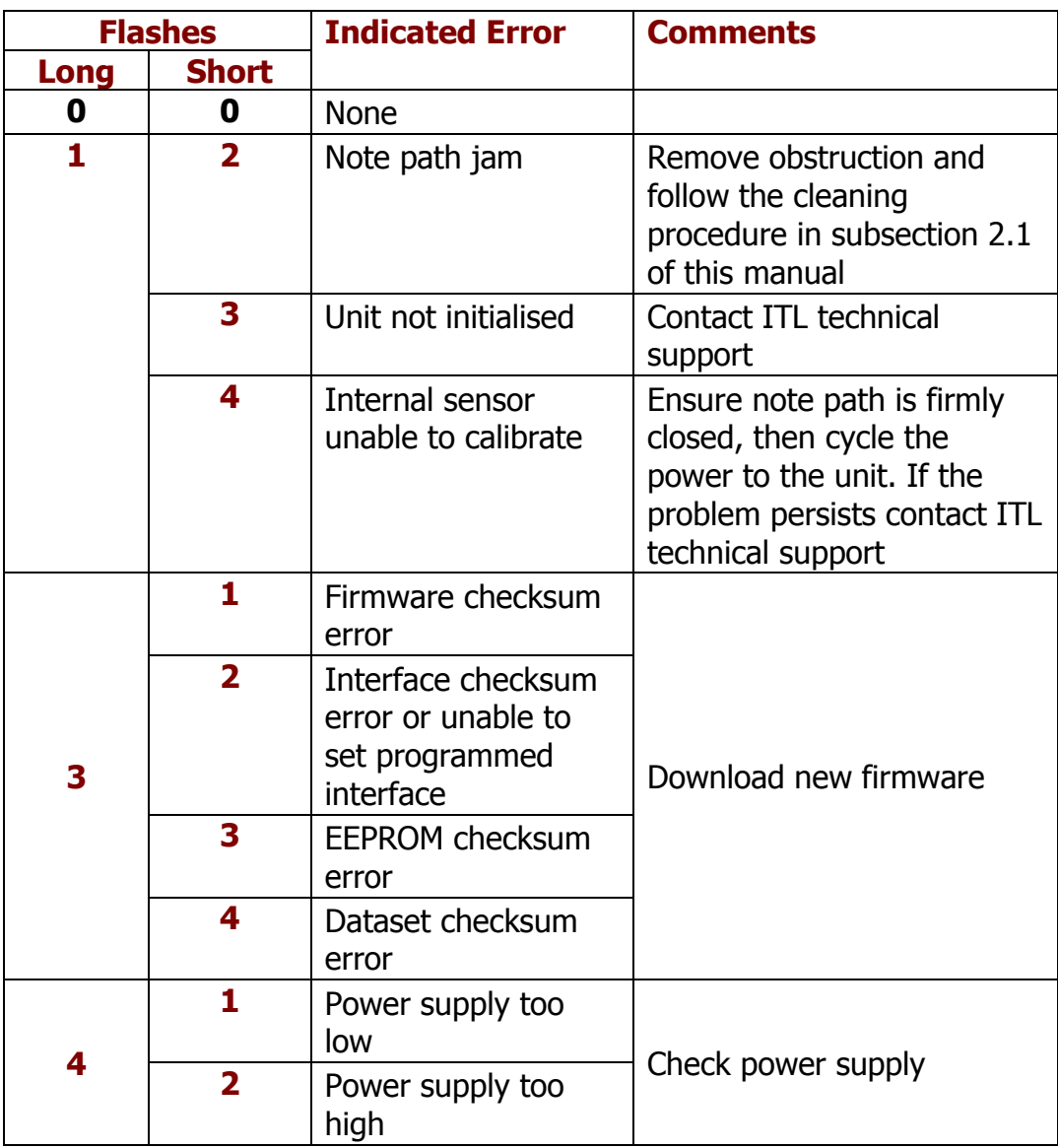

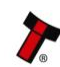

# **2.3 Technical Specifications**

The full technical specifications for the NV9 USB Validator can be found in Section 6, Appendix B of this manual set. A brief summary is given here:

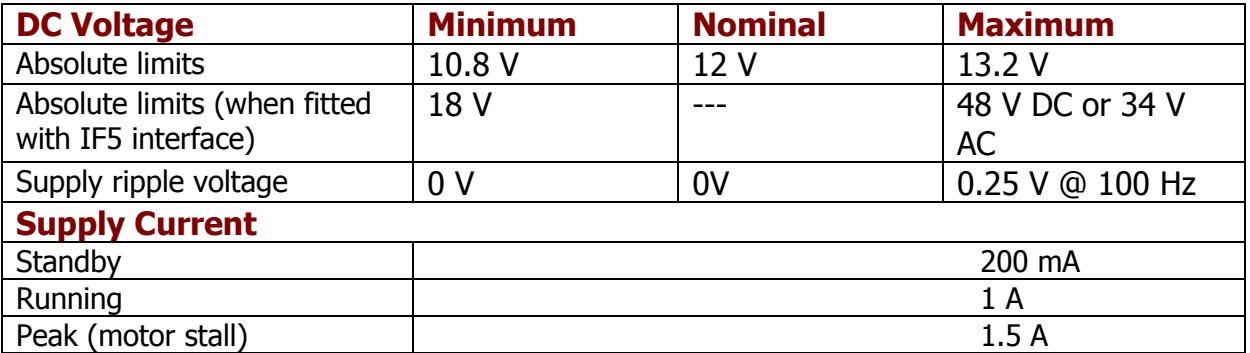

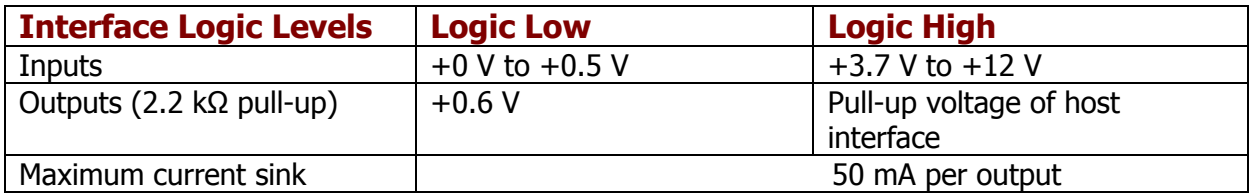

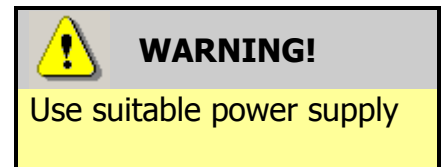

Ensure that the supply voltage to the NV9 USB is not lower than 10.8 V and that the power supply can provide sufficient current to avoid incorrect operation and excessive note rejects.

We recommend that your power supply is capable of supplying 12V DC at 3 A.

• For 12V operation, use TDK Lambda model SWS50-12. This power supply is available from a variety of suppliers including Farnell (stock code 1184645) and RS (stock code 466-5869).

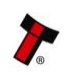

#### **2.4 Fault Finding Flow Chart**

Please use this flow chart with the Flash Codes in subsection 2.2 as an aid to help resolve any configuration or start up problems you might have after installing the NV9 USB validator

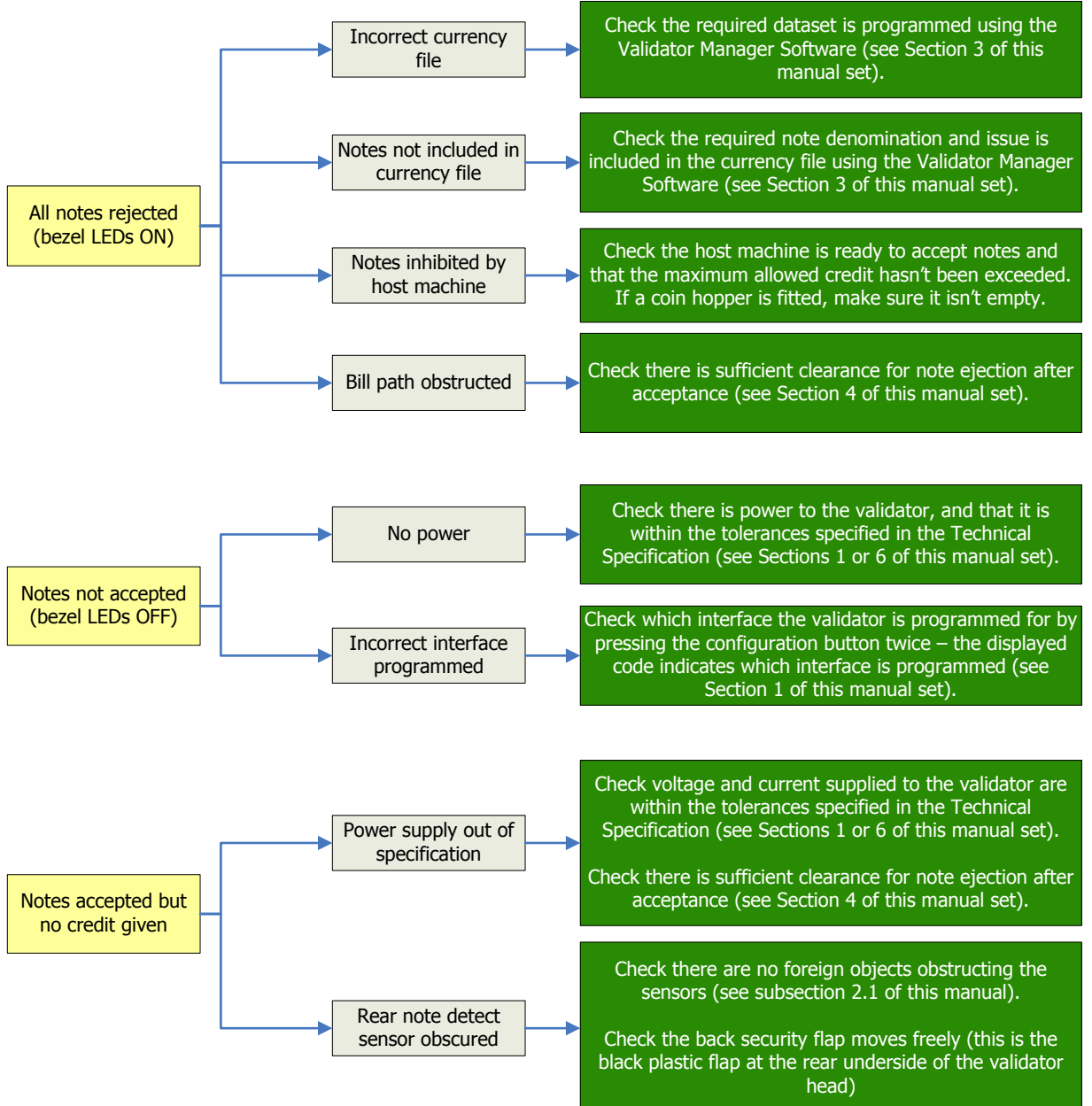

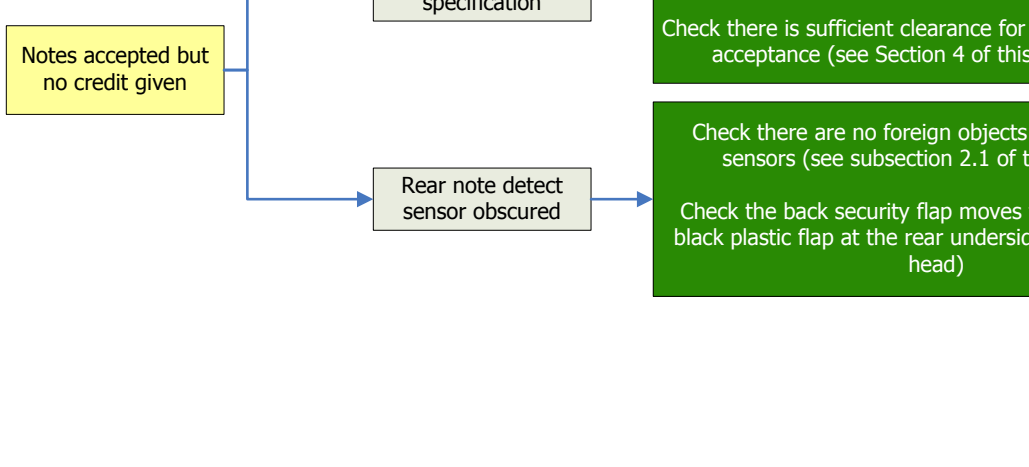

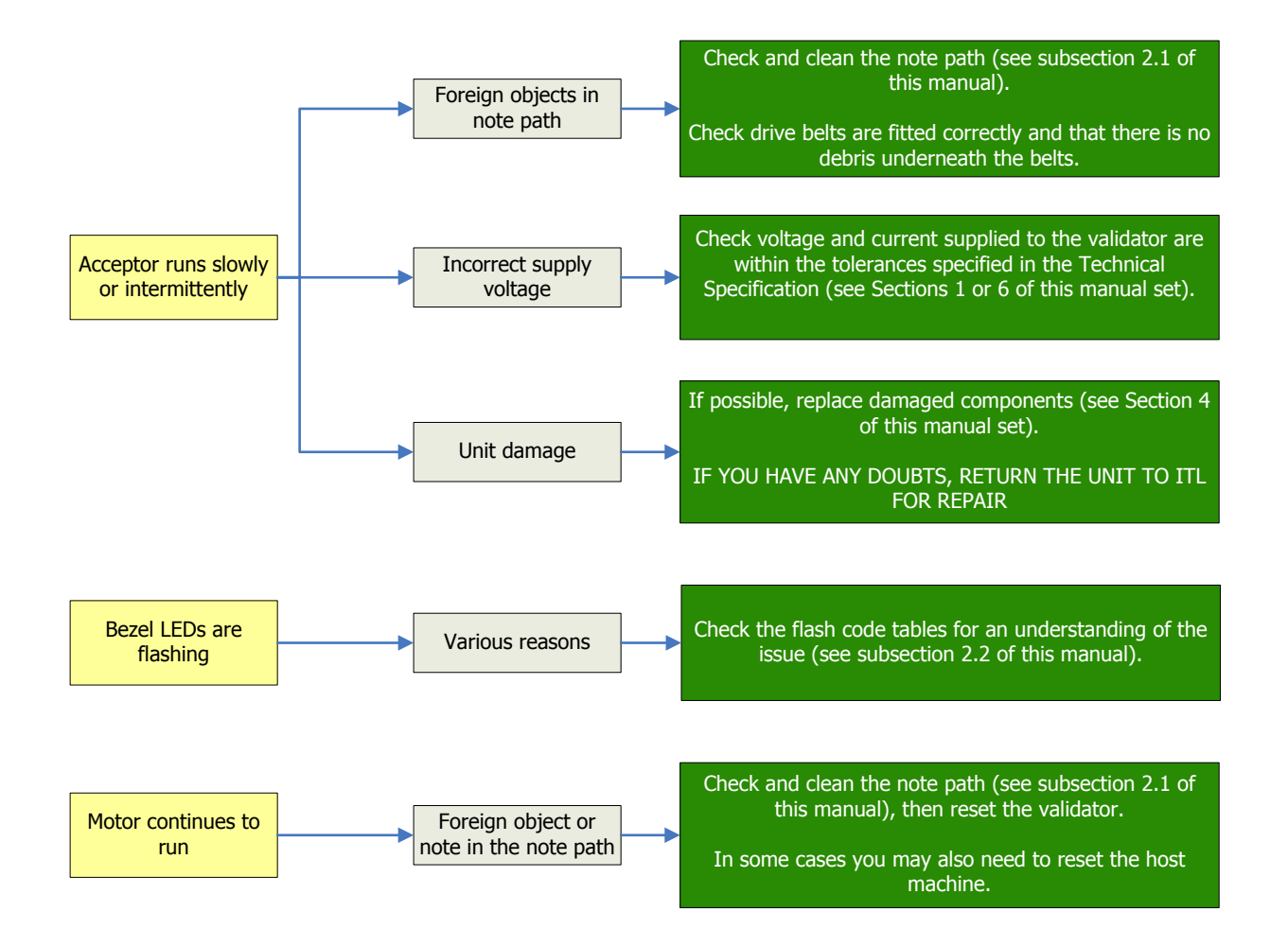

If you are unsure about the cause or how to resolve the problem, please contact ITL's technical support department. Support contact details can be found on the ITL website [\(www.innovative-technology.co.uk\)](http://www.innovative-technology.co.uk/), or on the last page of this section.

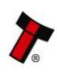

#### **2.5 Frequently Asked Questions**

#### a. Why are there no DIP switches on the unit?

• The NV9 USB has no dipswitches. Configuring the unit is carried out using a configuration button mounted on top of the unit – see Section 1, subsection 1.3 of this manual set for more information.

#### b. In what orientation can I use the NV9 USB validator?

• The NV9 USB can be mounted horizontally or vertically, depending on the type of bezel and cashbox selected. See Section 1, subsection 1.1 of this manual for more information on mounting the validator – check the ITL website to see the currently available range of cashboxes and bezels.

#### c. Some or all notes are not accepted

 Check that no inhibits are set in the Validator Manager software (see Section 3 of this manual set). If the problem persists, contact ITL Support for further assistance.

#### d. How do I clean the validator?

• Follow the instructions given in subsection 2.1 of this manual.

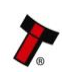

# **2.6 Spare Parts**

Full details of the interface cable connector pinouts, connector types / makes and other related information can be found in Section 4 of this manual set. The user can obtain the following parts for the NV9 USB validator:

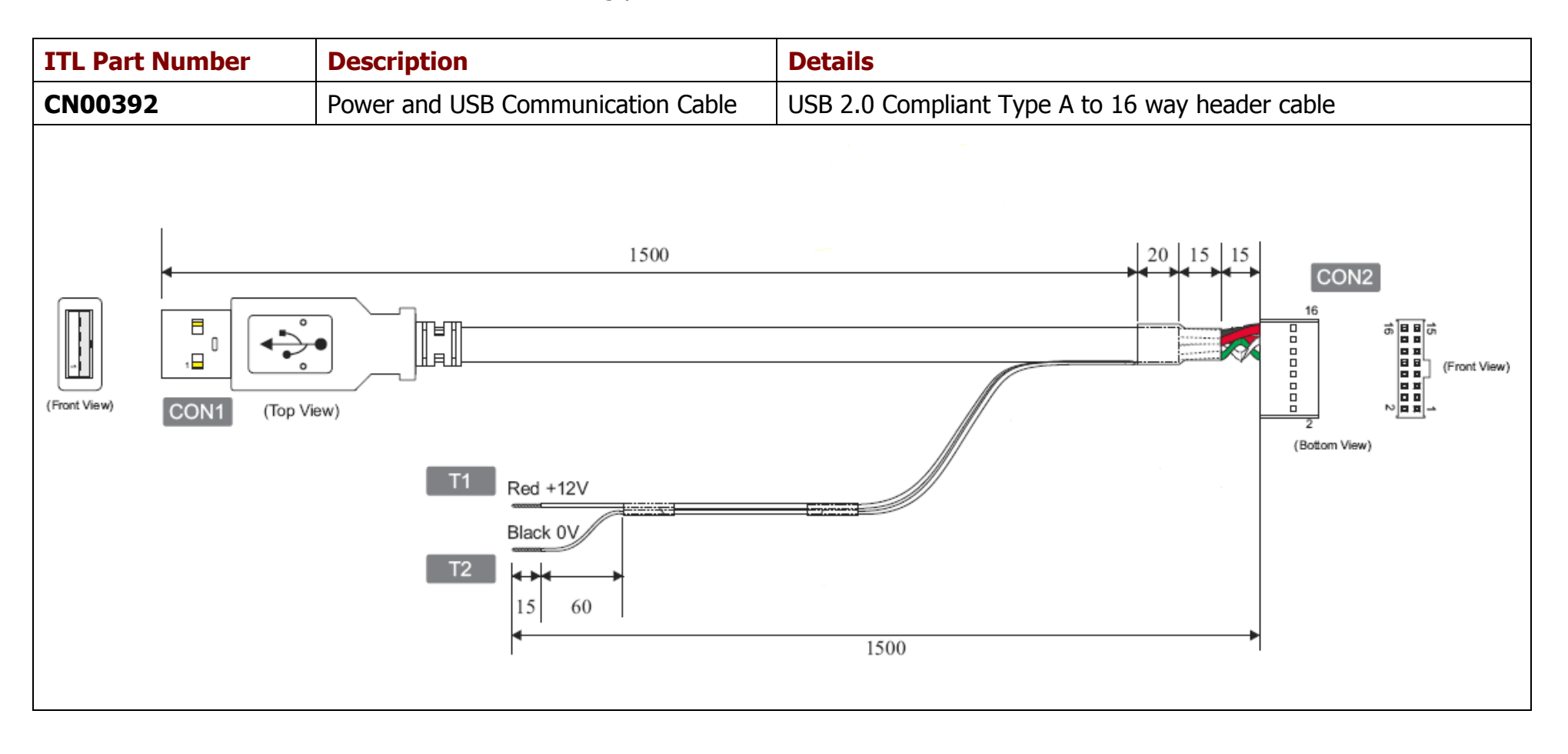

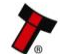

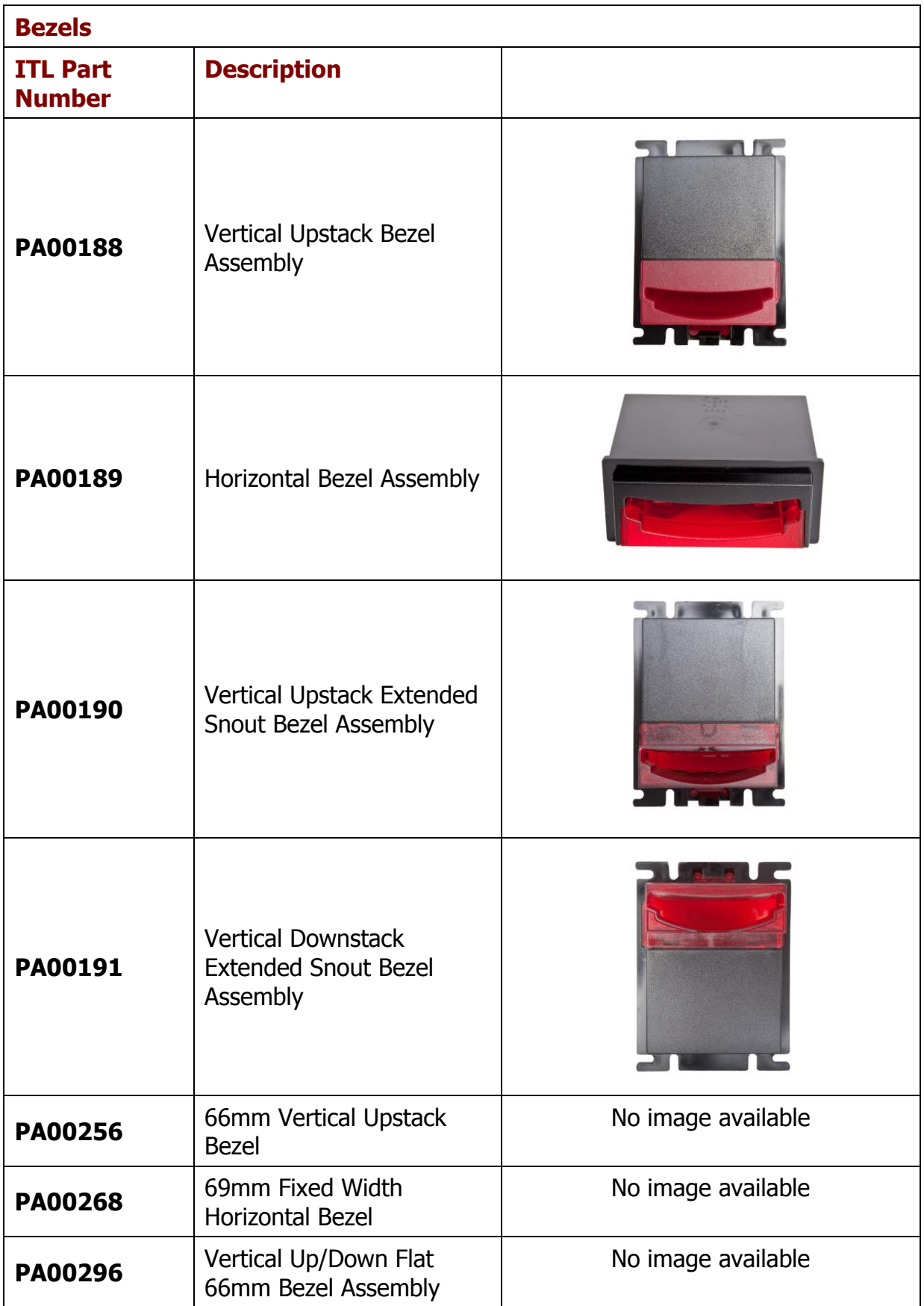

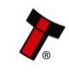

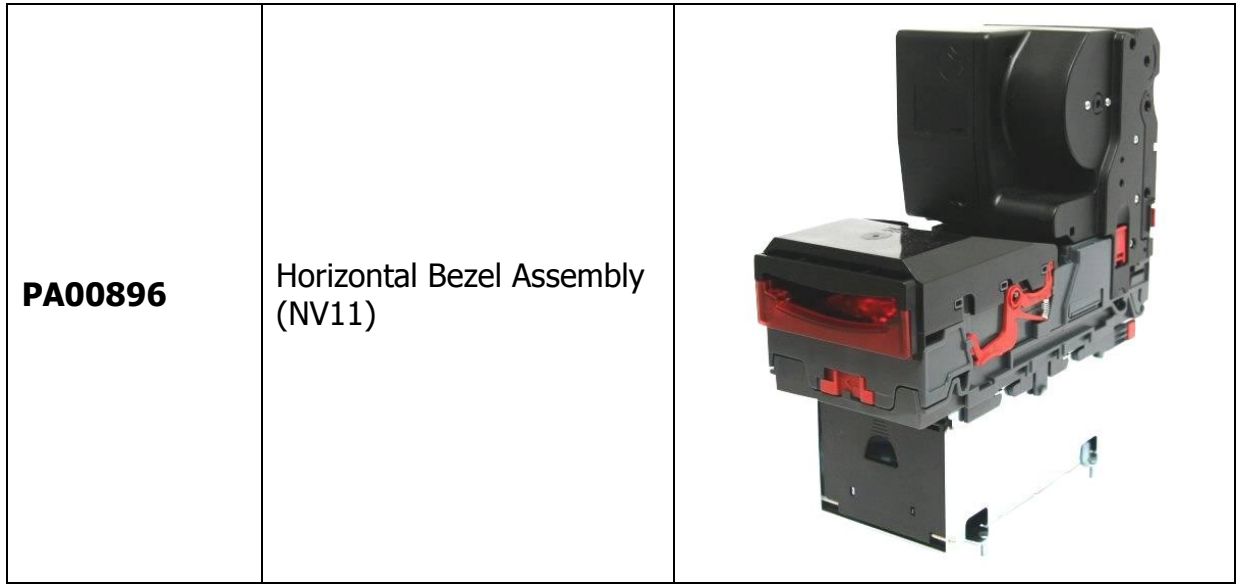

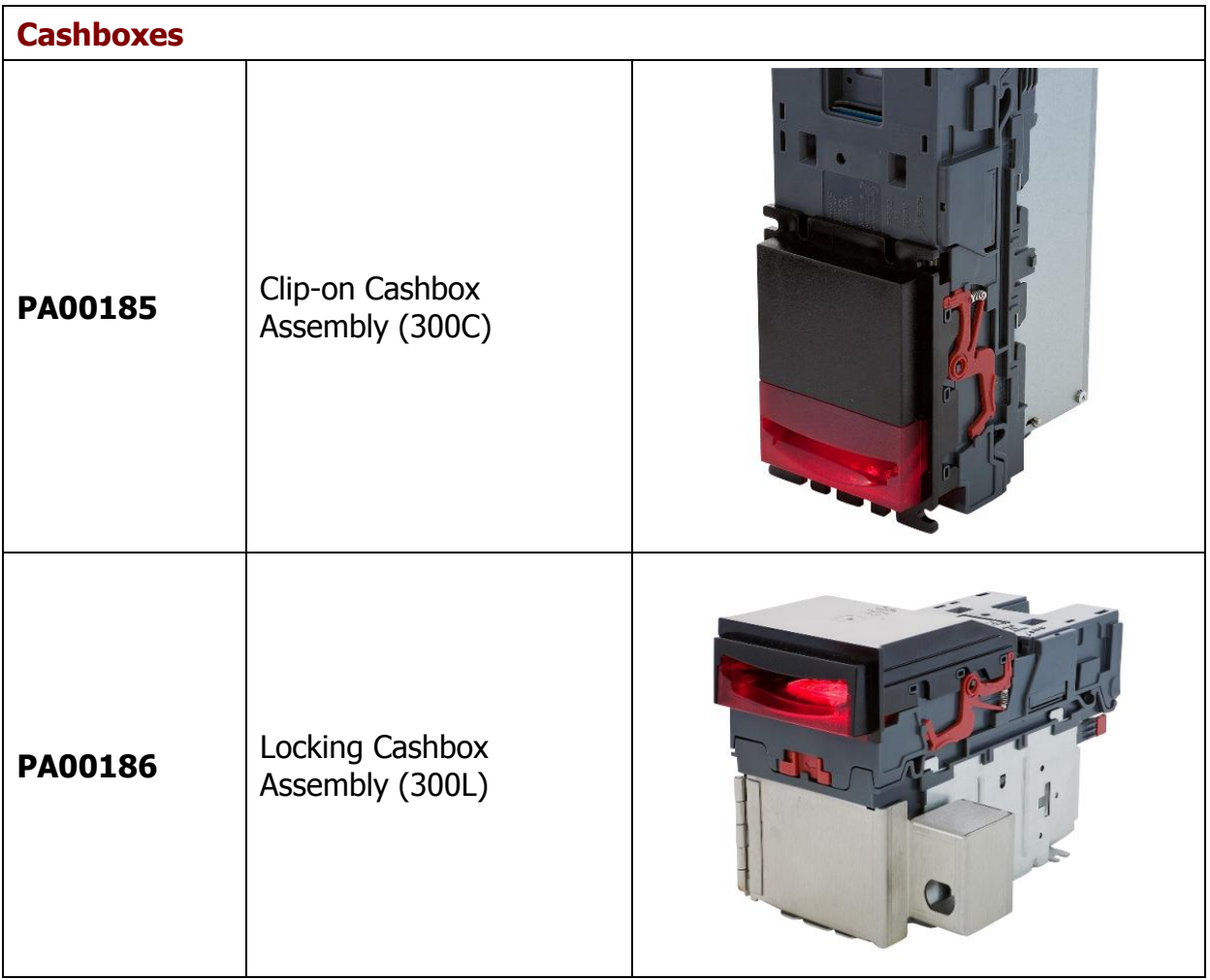

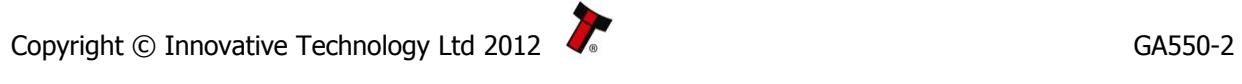

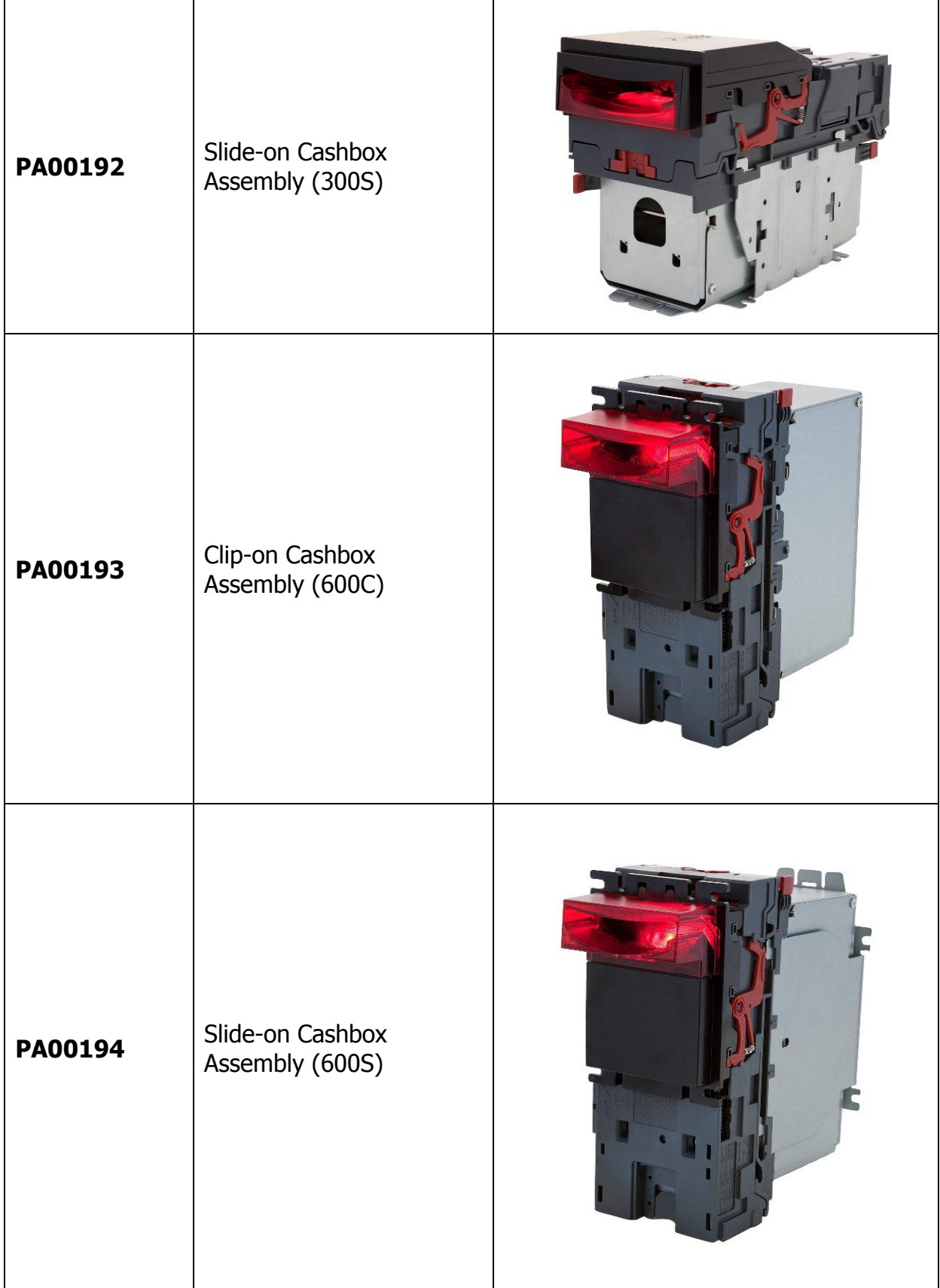

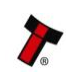

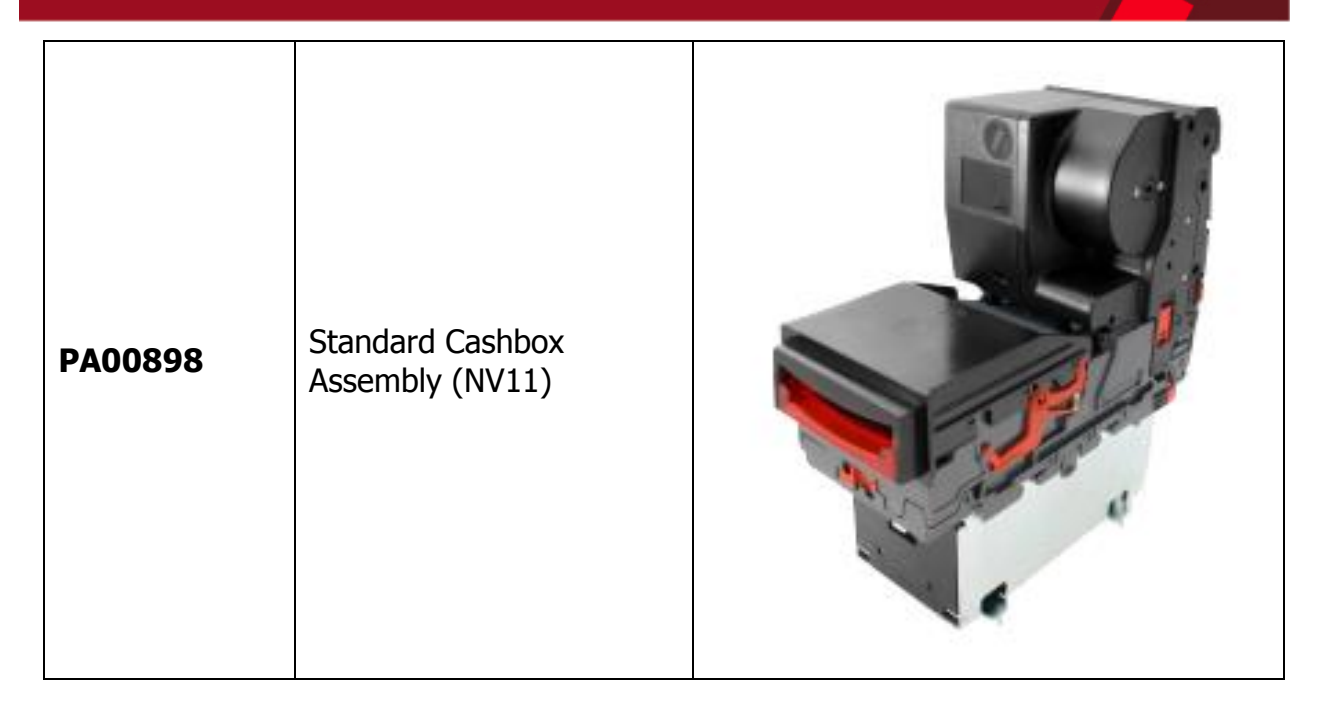

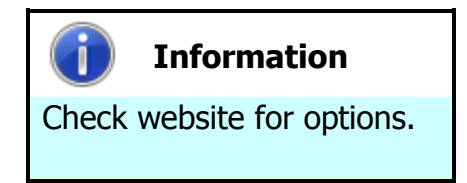

There are many variants of bezel and cashbox type available for the NV9 USB validator. Please check the ITL website [\(www.innovative-technology.co.uk\)](http://www.innovative-technology.co.uk/) for up to date information on the options available.

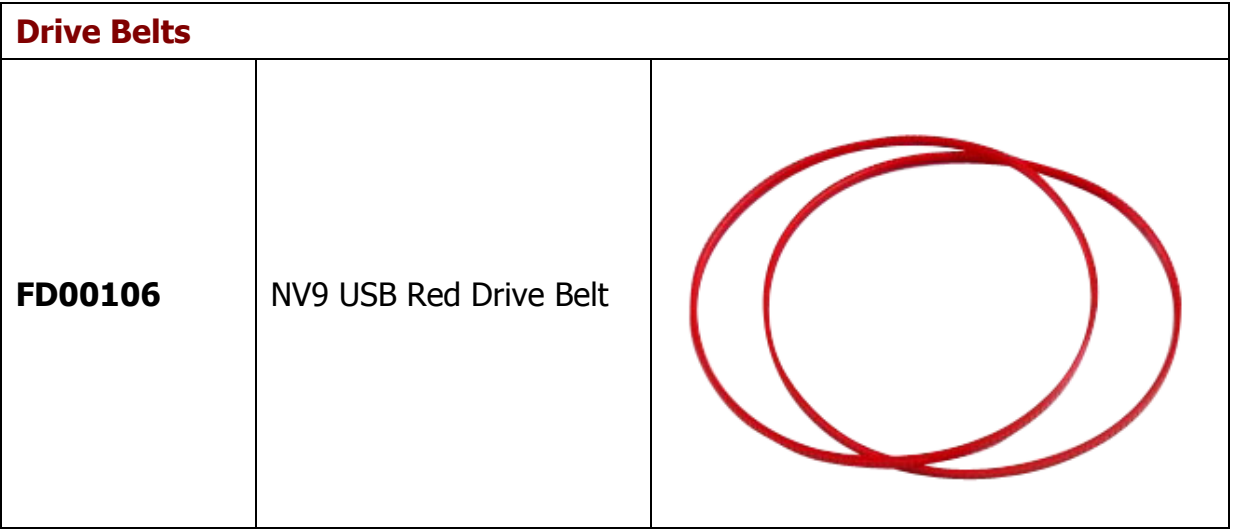

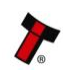

# **MAIN HEADQUARTERS** Innovative Technology Ltd

Derker Street – Oldham – England - OL1 4EQ Tel: +44 161 626 9999 Fax: +44 161 620 2090 E-mail: support@innovative-technology.co.uk Web site: [www.innovative-technology.co.uk](http://www.innovative-technology.co.uk/)

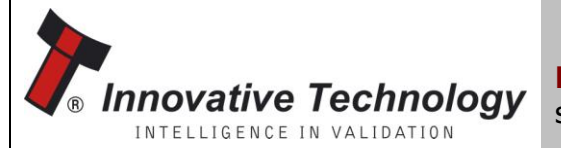

**BRAZIL** [suporte@bellis-technology.com.br](mailto:suporte@bellis-technology.com.br)

**CHINA** [support@innovative-technology.co.uk](mailto:support@innovative-technology.co.uk)

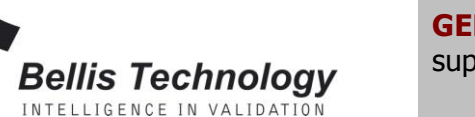

**GERMANY** [supportDE@innovative-technology.eu](mailto:supportDE@innovative-technology.eu)

**SPAIN** [supportES@innovative-technology.eu](mailto:supportES@innovative-technology.eu)

**UNITED KINGDOM** [support@innovative-technology.co.uk](mailto:support@innovative-technology.co.uk)

**UNITED STATES OF AMERICA** [supportusa@bellis-technology.com](mailto:supportusa@bellis-technology.com)

**REST OF THE WORLD** [support@innovative-technology.co.uk](mailto:support@innovative-technology.co.uk)

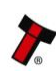